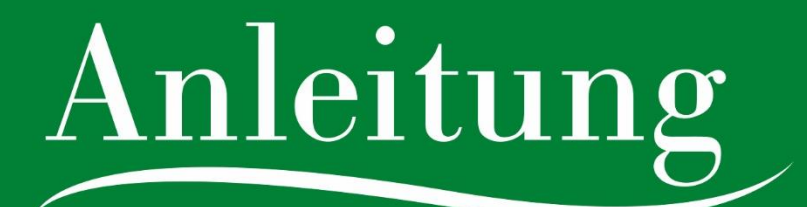

zur Datenwartung im Feratel Deskline WebClient für **Betriebe** 

**Tourismusverband Oststeiermark** 

Erlebnisregion Oststeiermark | 2022 1

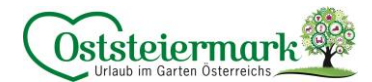

## Inhaltsverzeichnis

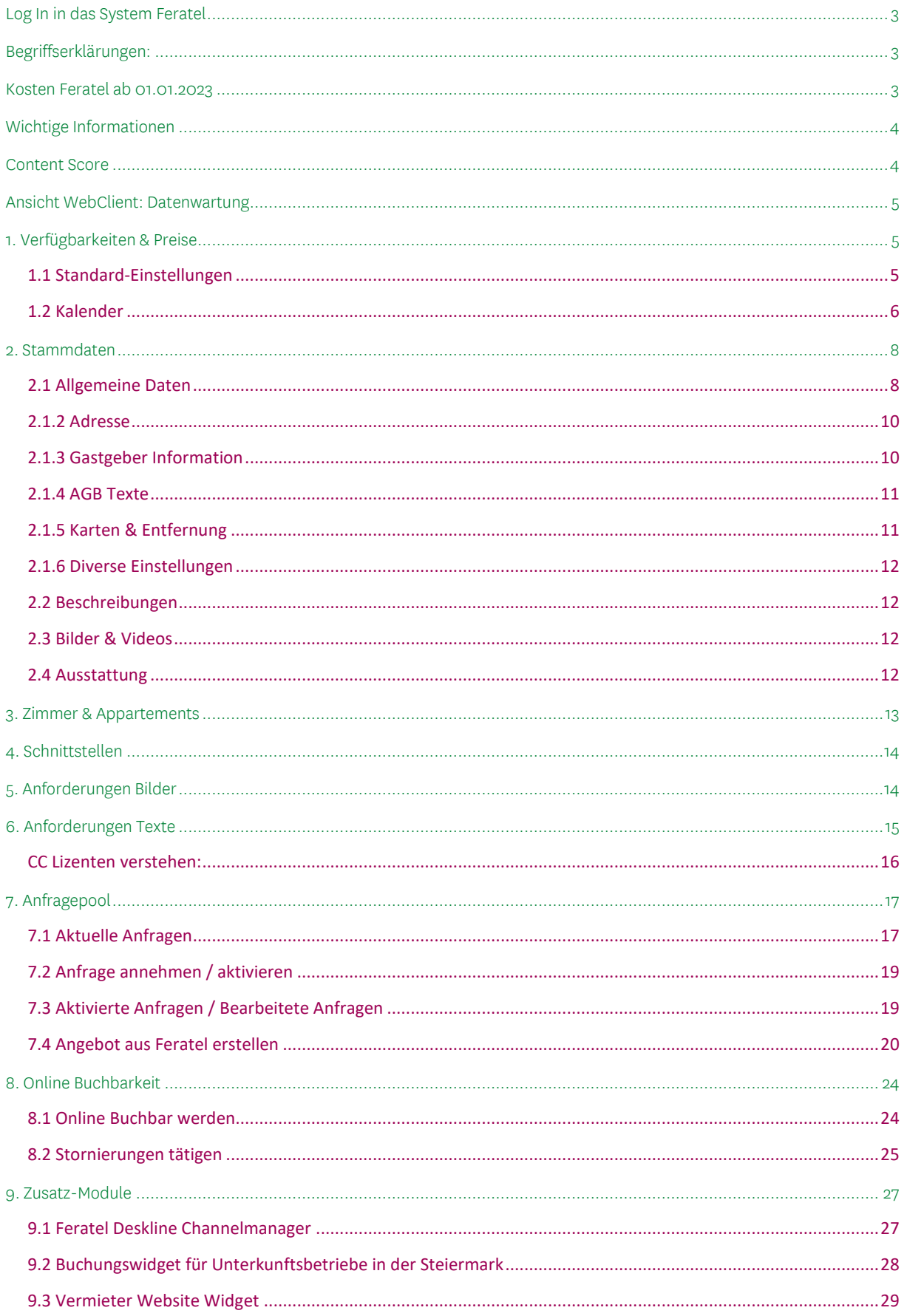

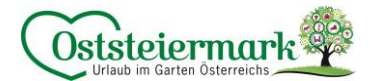

## <span id="page-2-0"></span>**Log In in das System Feratel**

- Gehen Sie auf die Websit[e www.steiermark.com/de/Oststeiermark](http://www.steiermark.com/de/Oststeiermark)
- Scrollen Sie ganz nach unten, bis der schwarze Footer erscheint
- Klicken Sie hier auf "WARTUNG FERATEL"

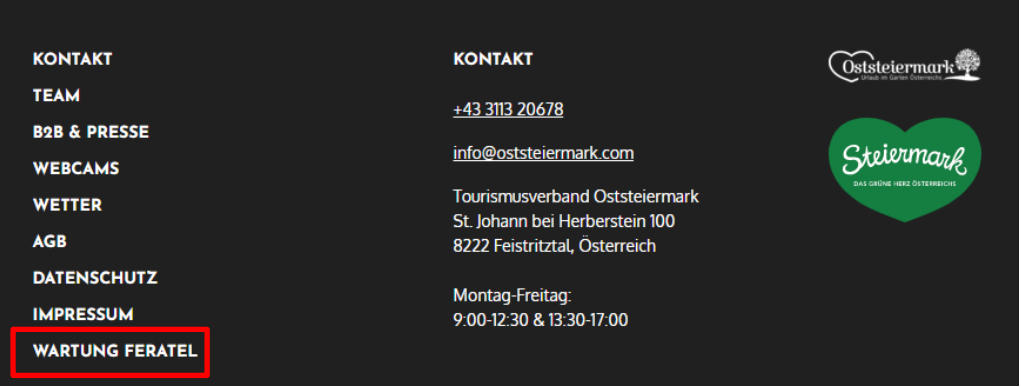

Oder loggen Sie sich unter folgendem Link ein: <https://webclient4.deskline.net/AT1/de/login>

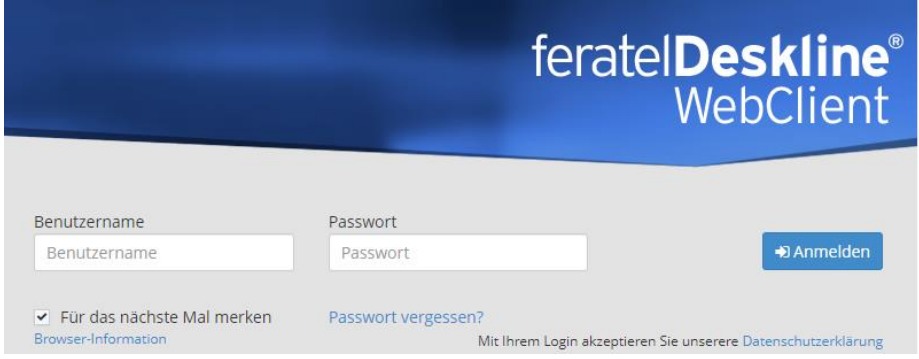

## <span id="page-2-1"></span>**Begriffserklärungen:**

- Leistungsträger = Unterkunft
- 
- 
- Produkt = Zimmer / Apartment
- 
- $TV$   $=$  Tourismusverband

## <span id="page-2-2"></span>**Kosten Feratel ab 01.01.2023**

Für den Eintrag im Feratel System werden für die Wartung, den Support, die korrekte Darstellung auf den Websites und die Tätigkeiten seitens des TV (Transaktionsliste, Buchungen, Stornos., Portalpartner etc.) pro Jahr 50,00 € pro Leistungsträger in Rechnung gestellt.

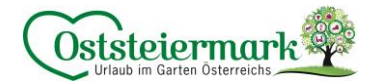

## <span id="page-3-0"></span>**Wichtige Informationen**

Unsere oststeirischen Betriebe werden unter folgenden Link ausgespielt, dieser dient auch zur Überprüfung eures Eintrages auf der Website:

<https://www.steiermark.com/de/Oststeiermark/Urlaub-planen/Unterkuenfte-suchen-und-buchen>

Die Betriebe werden je nach Themenfeldern, Regionen etc. öfters auf der Website präsentiert – schließlich ist es unser Ziel, eine Nächtigung zu generieren!

Auch die Hauspauschalen / Betriebsangebote (Packages) werden oft auf der Website präsentiert. Hier erhalten Sie die Möglichkeit Ihren Betrieb optimal zu präsentieren und auch Buchungen auszulösen. Dafür beachten Sie bitte die Feratel-Anleitung "Packages".

Jene Betriebe, die online buchbar sind, werden nach vorne gereiht. Danach entscheidet der Content Score und die Verfügbarkeiten die Reihung der Betriebe.

Ein regelmäßiges Aktualisieren in Feratel (bzw. über die Schnittstelle) sowie qualitativ hochwertige Einträge steigern den Content Score, liefern bessere Ergebnisse für unsere Gäste und führen zu Nächtigungen im Garten Österreichs.

## <span id="page-3-1"></span>**Content Score**

Der Content Score setzt sich aus allen Inhalten im System zusammen. Je höher dieser Content Score ist, desto öfter/weiter oben wird man ausgespielt.

Auf der Oststeiermark-Website werden alle Betriebe ausgespielt, auf de[r www.steiermark.com](http://www.steiermark.com/) Website nur jene Betriebe, die einen Content Score über 80% (Balken wird grün) haben.

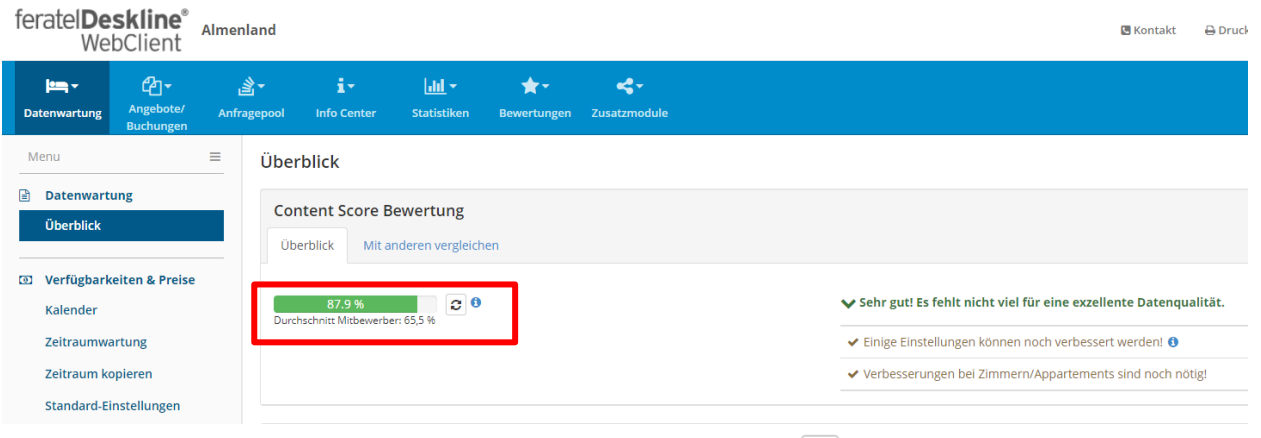

Wenn etwas bearbeitet wurde, kann anschließend auf das Pfeilsymbol  $\boxed{c}$  neben dem Content Score geklickt werden und dieser aktualisiert sich.

### Tipp:

Je mehr Felder im WebClient befüllt sind, desto höher wird der Content Score. Aber Achtung, die Qualität spielt definitiv eine Rolle, so vermindern zum Beispiel zu kleine, verpixelte Bilder den Content Score. Der Content Score wird durch die "Online Buchbarkeit" gesteigert. Online Buchbare Betriebe werden immer vorgereiht.

Auf der Startseite bzw. den Unterseiten finden Sie auch Schulungsvideos (kurze Tutorials) über diverse Themen:

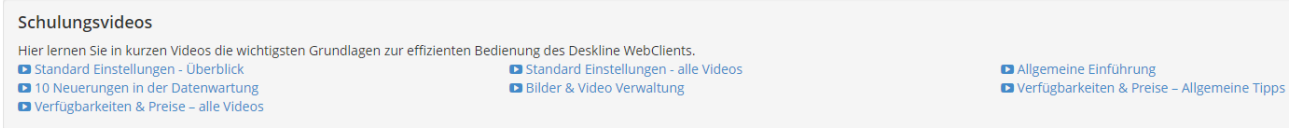

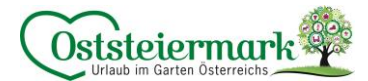

## <span id="page-4-0"></span>**Ansicht WebClient: Datenwartung**

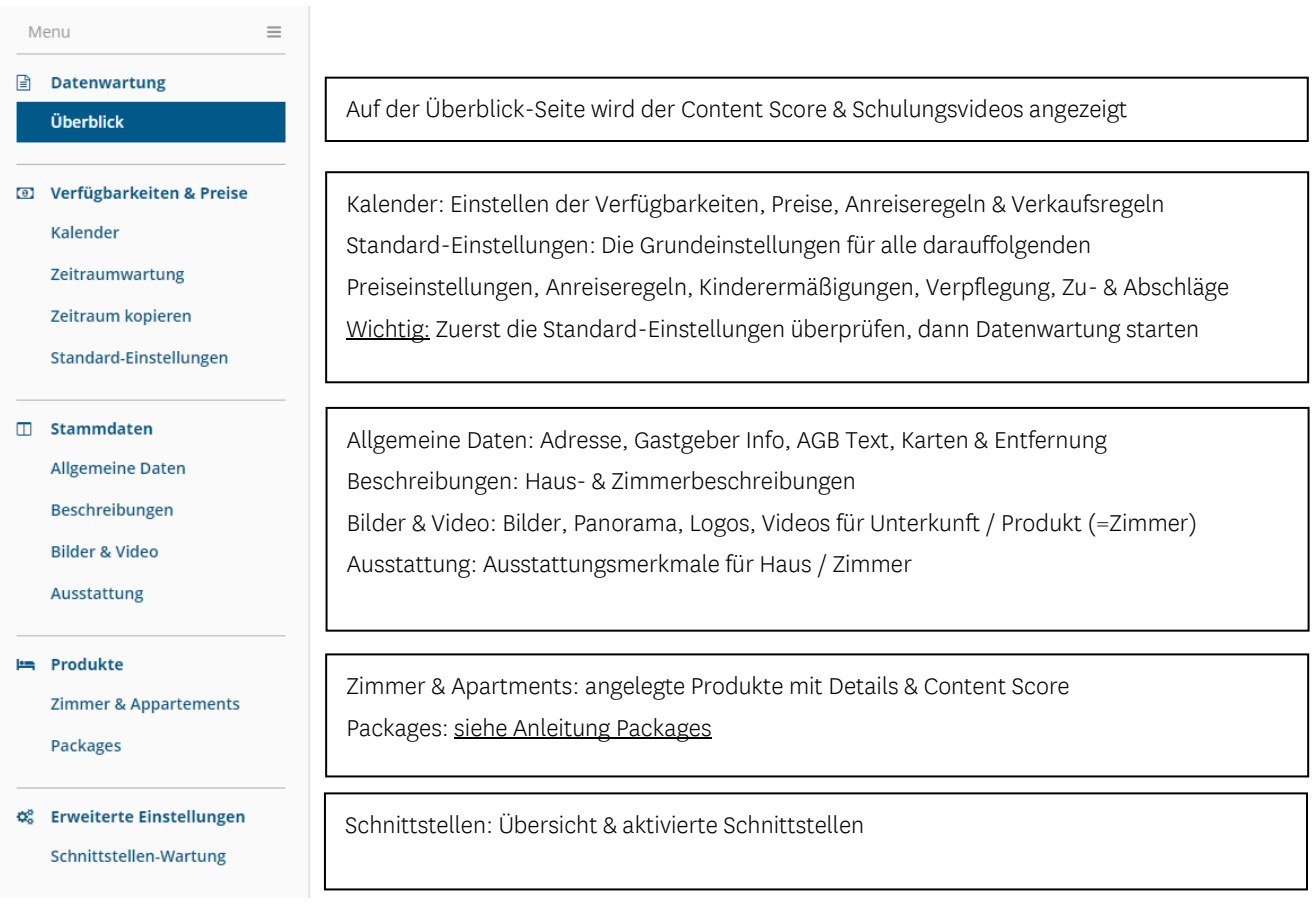

## <span id="page-4-1"></span>**1. Verfügbarkeiten & Preise**

### <span id="page-4-2"></span>1.1 Standard-Einstellungen

Im ersten Schritt sollten die Standard-Einstellungen überprüft werden, diese bilden die Basis für alle Daten. Achtung: Die Standard-Einstellungen beziehen sich auf ALLE Produkte, somit sollten diese einfach gehalten werden.

a) Preis

- **•** Basis Preis festlegen ( $\boxtimes$  Verwende Preiserfassung je Belegstufe)
- Aufenthaltsabhängige Preise (Überlegung Preislogik, benötigt man Zu- od. Abschläge?)
- Verpflegung (Standard-Verpflegung z.B. Frühstück? Aufpreis für Halbpension?..)
- Kinderermäßigungen (Festpreise od. % Ermäßigungen)
- Ermäßigungen (Gratis Nächte, Last Minute, Frühbucher…)
- Für die Preiseingabe gibt es ein weiteres Dokument zur Hilfestellung

b) Anreiseregeln

- Allgemein: Mindestaufenthalt v. Anreisetag ( $\boxtimes$  bitte anhaken!)
- Anreiseregeln: Verwende max. Aufenthaltsdauer ( $\boxtimes$  bitte anhaken!)

c) Verkaufsregeln

- Verwende Angebotsstopp
- Verwende Buchungsstopp

d) Saisonen

• Hier können Saisonen (z.B. Hauptsaison, Vor- & Nachsaison) definiert werden.

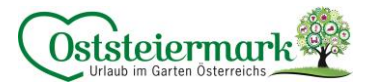

## <span id="page-5-0"></span>1.2 Kalender

Im Kalender werden die a) Verfügbarkeiten, b) Preise, c) Anreiseregeln und d) Verkaufsregeln gewartet. Auch eine "Simulierte Buchung" kann hier durchgeführt werden.

Orientierung:

- Hab ich das richtige Produkt ausgewählt? Drop Down Menü!
- Bin ich im richtigen Reiter?

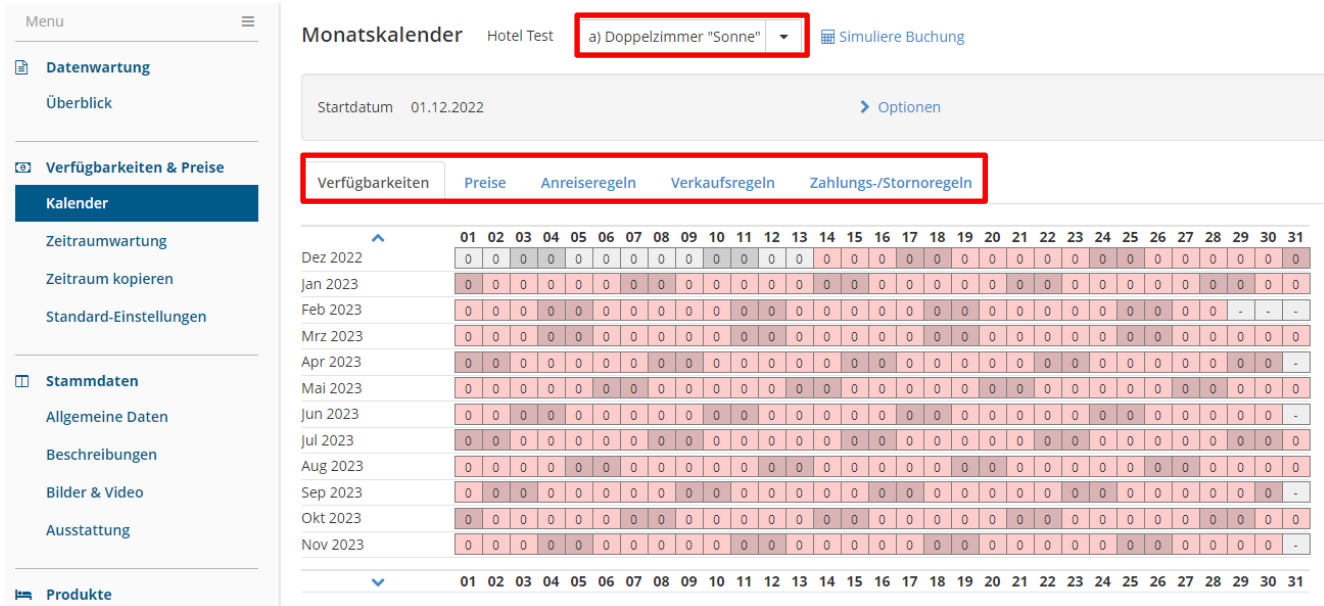

## a) Verfügbarkeiten

Mit dem Klick in den Kalender kann das Produkt Zeitraum XX – XX eingestellt werden:

- 
- Verfügbarkeit setzten auf z.B. "1" (1x Apparment/Fewo ist frei)
- Verfügbarkeiten erhöhen um z.B. 2 Zimmer der gleichen Kategorie sind frei, erhöhen auf 3
- Verfügbarkeiten redzuzieren um z.B. 3 Zimmer der gleichen Kategorie sind belegt, reduzieren auf 2
- 
- 
- Eigenbelegung z.B. Zimmer werden für private Feier hergegeben
- 
- Geschlossen **z.B. Betriebsurlaub im November**

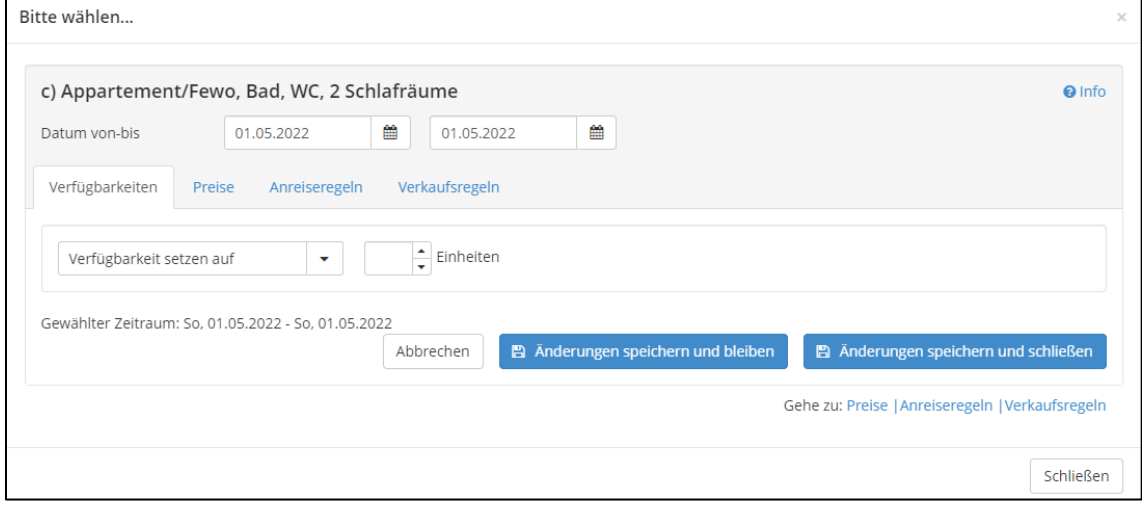

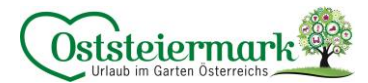

### b) Preise

Bitte machen Sie sich im Vorhinein Gedanken, wie Sie die Preise gestalten und verwenden Sie die gleichen Preisberechnungsregeln für alle Einheiten. Je einfacher die Preisberechnung ist, desto einfacher ist die Wartung im System und die Ausspielung für den Gast.

Wichtig: sind Sie mit einer Schnittstelle, z.B. Hotelprogramm, Urlaub am Bauernhof, anderes Portal wie booking.com o.ä., verbunden, müssen die Preise auf allen Portalen GLEICH sein. (siehe Punkt 4.)

- Preiskalkulation berücksichtigen
	- o Preis pro Einheit/Nacht | Preis pro Person/Nacht | inkl./exkl. Taxe …
	- o Preise für Extras (Endreinigung?, Bettwäsche? ..)
	- o Günstigsten Preis als Standard festlegen
	- o Belegung des Zimmers
	- o Kinderpreise / Kinderermäßigungen

Bitte berücksichtigen Sie das extra Dokument Hilfestellung "Preisgestaltung". Gerne unterstützten wir Sie bei der korrekten Eingabe der Preise in Feratel.

#### c) Anreiseregeln

Die Standard Vorlage (mind. 1 Nacht Aufenthalt, Anreise täglich möglich) ist bei jedem Betrieb automatisch hinterlegt. Falls Sie andere Vorlagen benötigen z.B. Mindestaufenthalt 3 Nächte oder Aufenthalt 2 Nächte, können diese selbst von Ihnen erstellt werden.

Wichtig: Weniger ist mehr – bitte nur jene Vorlagen erstellen, die tatsächlich benötigt werden! Nicht für jedes Zimmer oder jedes Package eine extra Vorlage erstellen, sondern mit den vorhanden arbeiten.

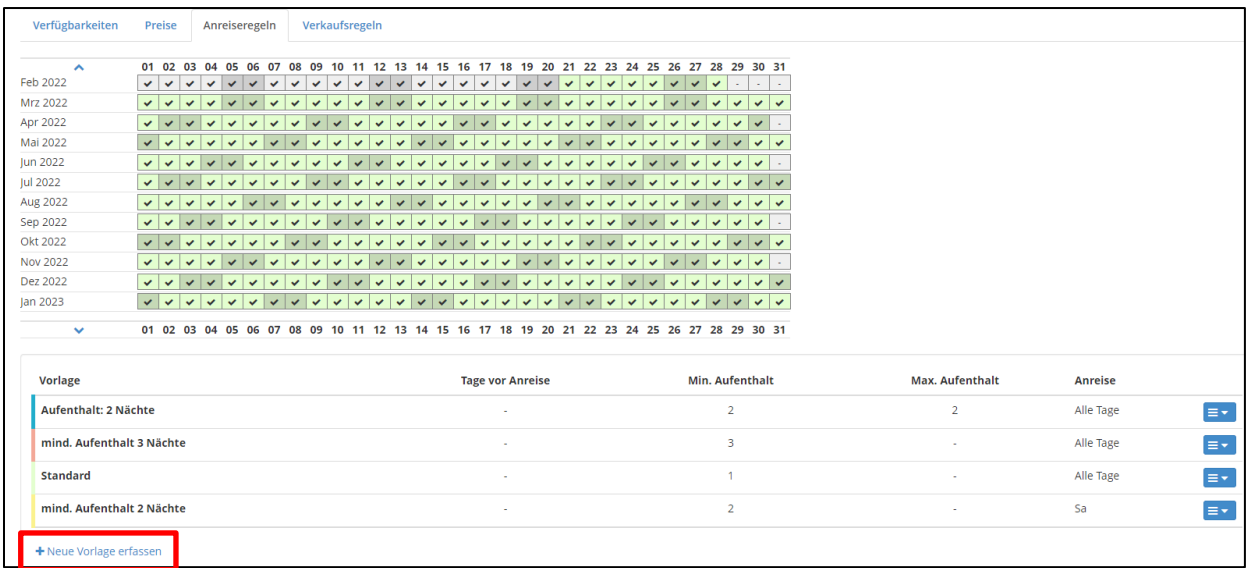

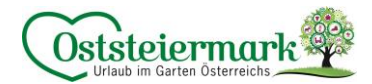

### d) Verkaufsregeln

Die Standard Vorlage "Anbietbar" ist automatisch erstellt. Sollte ein Betrieb online buchbar sein, erstellt der TV die "Buchbar" Vorlage. Diese ist anschließend auf die Produkte, die online buchbar sein sollten, anzuwenden.

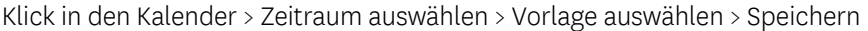

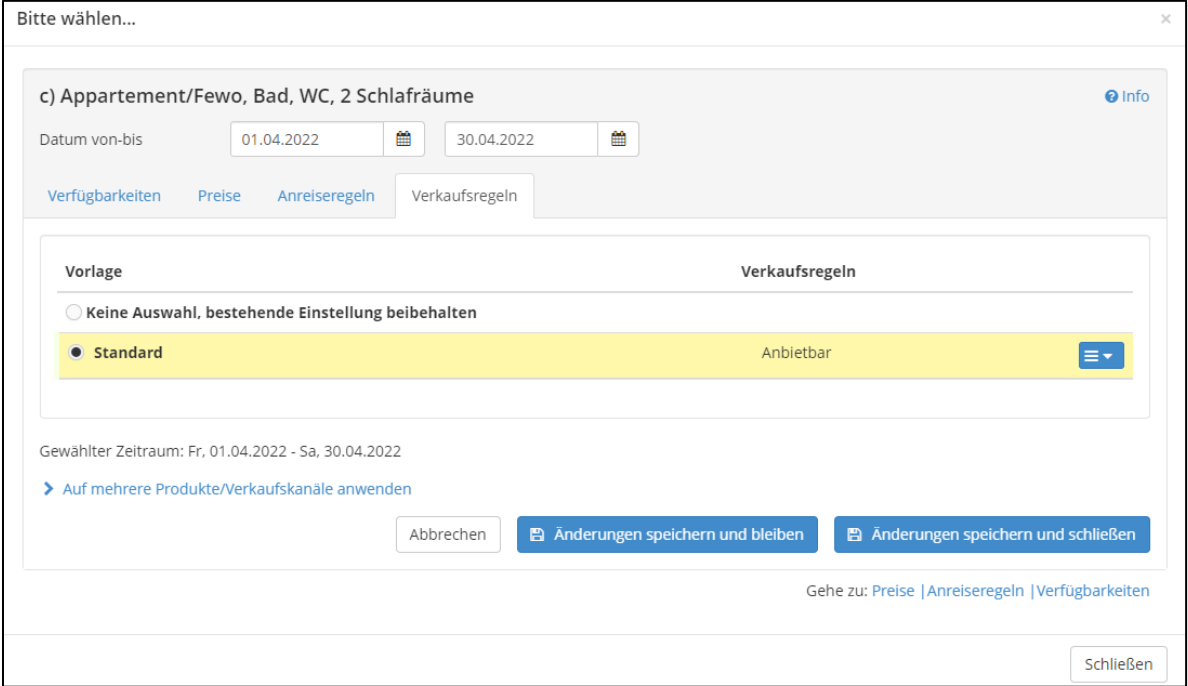

#### e) Zahlungs-/Stornoregeln

Bitte im Vorhinein das PDF "Zahlungs- & Stornorichtlinien" vom TV ausfüllen und unterzeichen. Der TV stellt dann die entsprechenden Zahlungs- & Stornobedingungen ein.

- Standard-Strono (entsprechen den AGBH)
- Individuelles Storno (individuell je nach Betrieb)

Die Zahlungs-/Stronoregeln müssen eingetragen werden, da diese auch wichtig für die Package eingabe sind. Somit auch bei Nicht-Online-Buchbaren-Betrieben das PDF vom TV anfordern, ausfüllen und einstellen lassen.

## <span id="page-7-0"></span>**2. Stammdaten**

## <span id="page-7-1"></span>2.1 Allgemeine Daten

- Die "Allgemeine Leistungsträger Stammdaten" können leider nur beim Tourismusverband (ExpertClient) geändert werden. Falls hier etwas zu ändern ist bitte um Bekanntgabe.
- "Registrierungs Details" betrifft nur deutsche Unternehmen. Feratel ist ein internationales System somit sind einige Einstellungen, Kategorien oder Begriffe für uns Österreicher nicht relevant.
- "Kommunikation" bedeutet, wie die Gäste mit Ihnen in Kontakt treten. Ist in der Grundeinstellung eine E-Mail Adresse hinterlegt, wird automatisch diese ausgewählt.

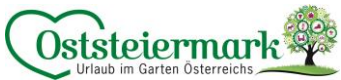

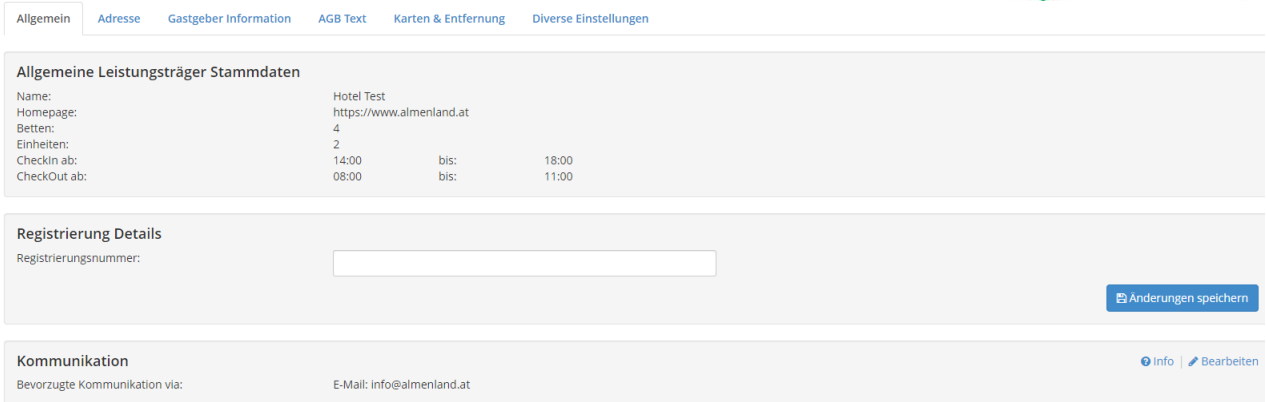

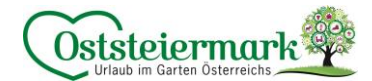

## <span id="page-9-0"></span>2.1.2 Adresse

- Adresse & Kontaktdaten aktualisieren
- Die Adressverwendung (Häkchen) richtig setzen
	- o z.B. könnte die Abhol-Adresse der Schlüssel für das Ferienhaus eine andere sein, als das Ferienhaus selbst.
	- o Eingabe mehrere Adressen möglich (Abrechungsadresse, Sitzadresse, Schlüsselhalter-Adresse etc.)

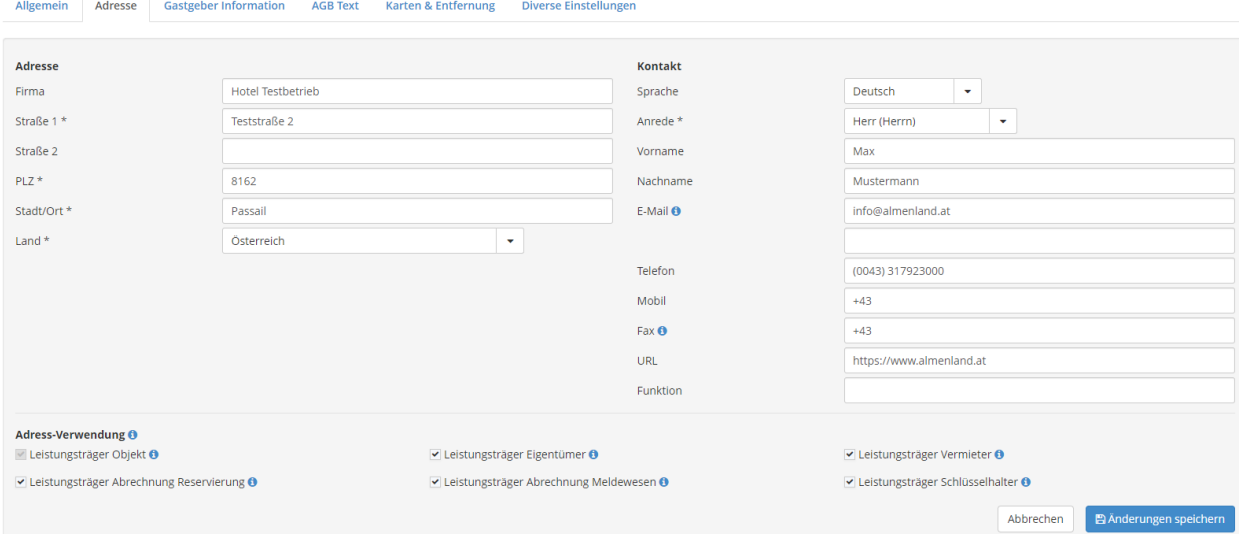

## <span id="page-9-1"></span>2.1.3 Gastgeber Information

- Gastgeber Bild (Portrait, Familienfoto o.ö.) hochladen
- Bennenung der Bilder, Copyright einstellen -> Achtung siehe Anforderungen Bilder Punkt 5.
- Gastgeber Beschreibung in deutsch & englisch eintragen (steigert den Content Score!)

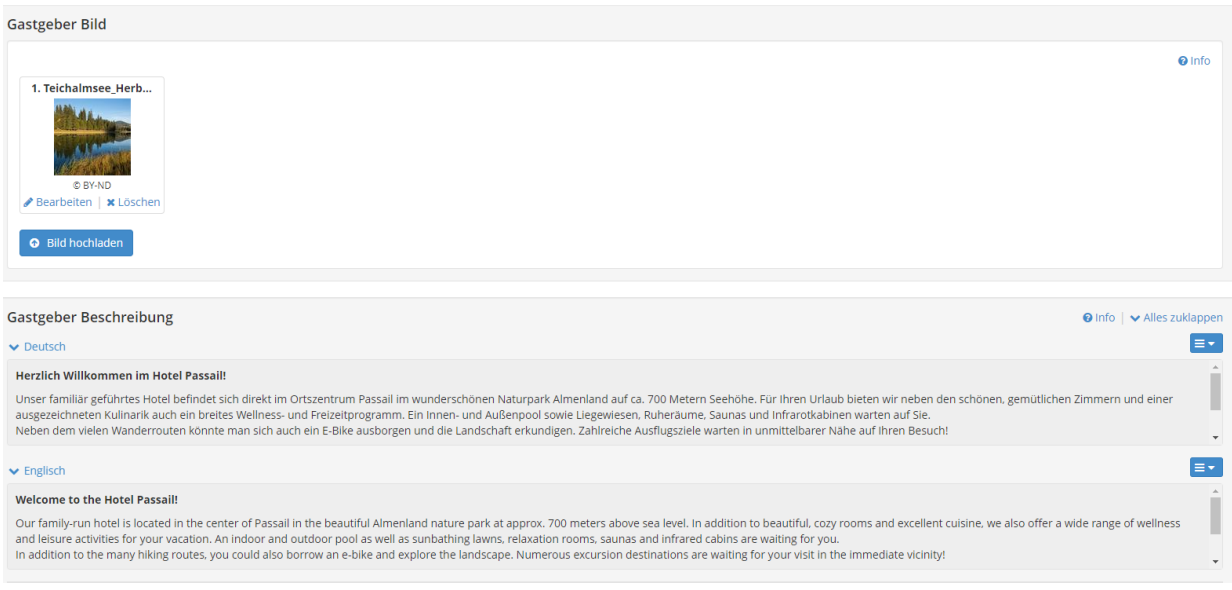

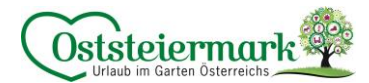

## <span id="page-10-0"></span>2.1.4 AGB Texte

- AGBs als Vermieter eintragen: Text vollständig eintragen oder auf Website verlinken
- Copyright verwenden -> Achtung siehe Anforderungen Texte Punkt 6.
- Falls Sie keine AGBs ausgewiesen haben, folgenden allgemeinen Satz verwenden: Es gelten die Allgemeine Geschäftsbedingungen für die Hotellerie (AGBH) [https://www.wko.at/branchen/tourismus-freizeitwirtschaft/hotellerie/](https://www.wko.at/branchen/tourismus-freizeitwirtschaft/hotellerie/%20Allgemeine_Geschaeftsbedingungen_fuer_die_Hotellerie_(AGBH).html)  [Allgemeine\\_Geschaeftsbedingungen\\_fuer\\_die\\_Hotellerie\\_\(AGBH\).html](https://www.wko.at/branchen/tourismus-freizeitwirtschaft/hotellerie/%20Allgemeine_Geschaeftsbedingungen_fuer_die_Hotellerie_(AGBH).html)

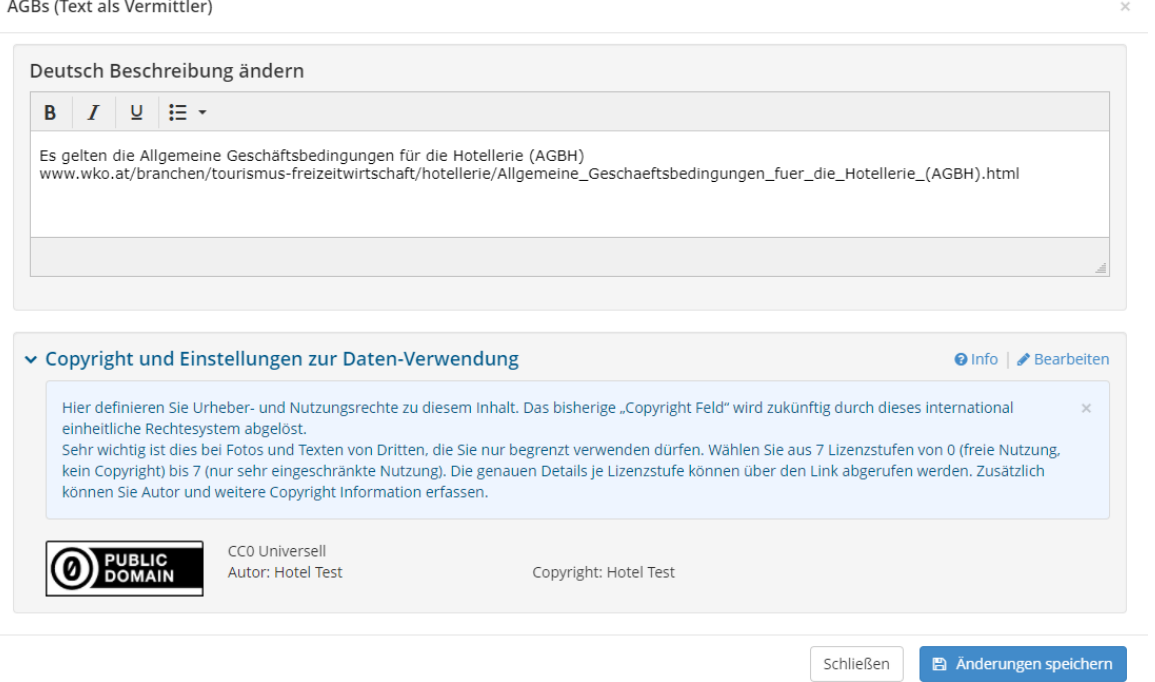

#### <span id="page-10-1"></span>2.1.5 Karten & Entfernung

- Geo Koordinanten werden anhand der Adresse eingestellt, sollte es nicht richtig angezeigt werden, kann der rote Pin händisch korrigiert werden -> speichern nicht vergessen!
- Entfernung zu div. Punkten (Hotspots; z.B. Ortszentrum, Autobahn, Bushaltestelle etc.) können in Kilometer eingetragen werden
- Ausstattungsmerkmale bzgl. der Lage Information können ausgewählt werden, bitte sinnvoll anhaken, weniger ist mehr! (Achtung: man hüpft automatisch in den Reiter "Ausstattung")

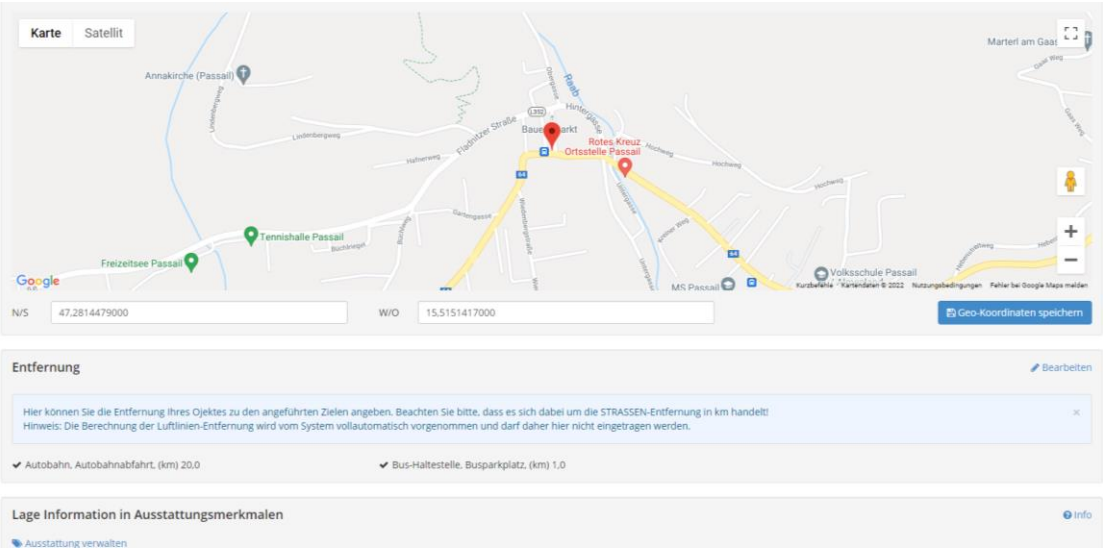

Erlebnisregion Oststeiermark | 2022 11

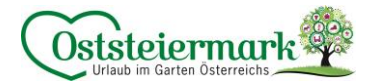

## <span id="page-11-0"></span>2.1.6 Diverse Einstellungen

- Links von Website, Facebook, YouTube, Instagram o.ä. eintragen
- Gerne auch die Website der Oststeiermark verlinken: [www.steiermark.com/de/Oststeiermark](http://www.steiermark.com/de/Oststeiermark)
- Dokumente hochladen z.B. Hausprospekt, Preislisten Wellnessbereich, Speisekarte o.ä.

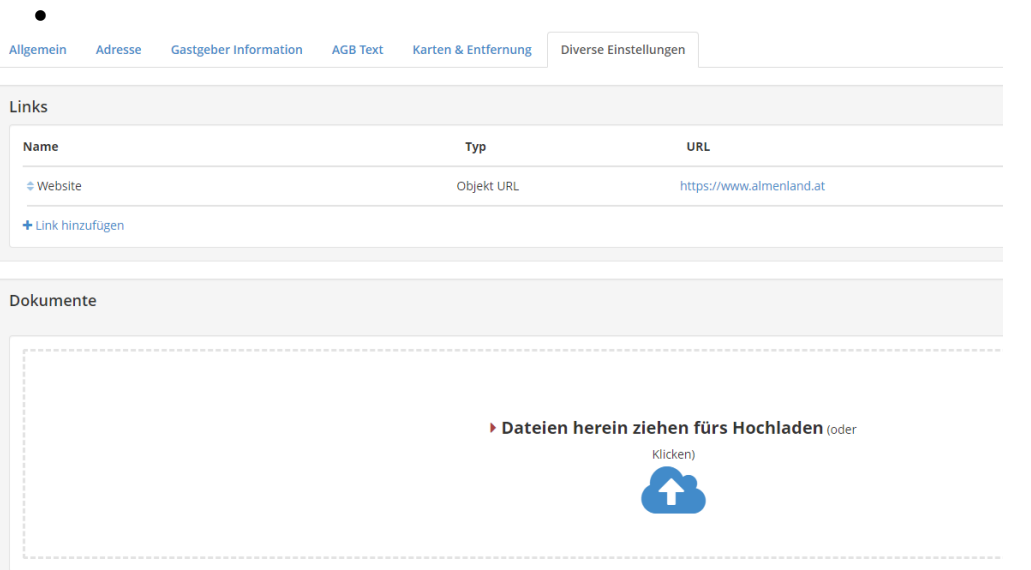

#### <span id="page-11-1"></span>2.2 Beschreibungen

Bitte beachten Sie die "Text Vorgaben" und das Copyright in der Anleitung unter Punkt 6 Hinweis: je mehr Texte (in deutsch & englisch) eingetragen sind, desto höher wird der Content Score.

- Unterkunftsbeschreibung:
	- o Haus-Beschreibung: wie sieht das Hotel aus? Außenanlage? Lage? Region? Freizeitmöglichkeiten?...
	- o Konditionen-Beschreibung: wie sehen die Stornobedingungen aus? Kinderermäßigungen? Schlüssel vor Ort? Haustiere? Besonderheiten?...
	- o Anreise/CheckIn-Beschreibung: Anreise, Google Maps Link, CheckIn/Check Out Zeiten…
	- o Aktuelle Informationen: Corona Sicherheitsmaßnahmen, aktuelle Aushänge…
- Produktbeschreibung:
	- o Auswahl der jeweiligen Produkte via Drop Down Menü wie sieht das Zimmer aus? Badezimmer? Balkon? Zimmerservice? Etc.

#### <span id="page-11-2"></span>2.3 Bilder & Videos

Bitte beachten Sie die "Bild Vorgaben" und das Copyright in der Anleitung unter Punkt 5 Qualitativ hochwertige, viele Bilder steigern den Content Score!

- Leistungsträger Bilder
	- o Bilder: Hausfotos, Anlage, Region, Sommer/Winter…
	- o Logo: Hotellogo falls vorhanden einfügen
	- o Videos / 360° Panorama: via Link (z.B. Youtube od. Panorama-Link) einbauen
- Zimmer/Appartment Bilder: via Drop Down Menü das Produkt auswählen und Bilder vom Zimmer hinzufügen

#### <span id="page-11-3"></span>2.4 Ausstattung

Hier wird zwischen

- Ausstattung Vermieter: Haus, Anlage, Lage
- Ausstattung Produkt: Zimmerausstattung
- Ausstattung Gesundheit und Sicherheit: Sicherheitsmaßnahmen aufgr. Corona
- Merkmale der Nachhaltigkeitskriterien: unbedingt auswählen, Gäste legen Wert darauf!

unterschieden. Bitte sinnvoll anhaken – weniger ist mehr!

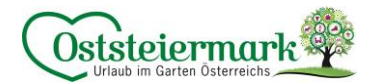

## <span id="page-12-0"></span>**3. Zimmer & Appartements**

Hier werden alle Produkte mit eigenem Content Score aufgelistet. Klickt man auf den blauen Button, kann man das Zimmer bearbeiten.

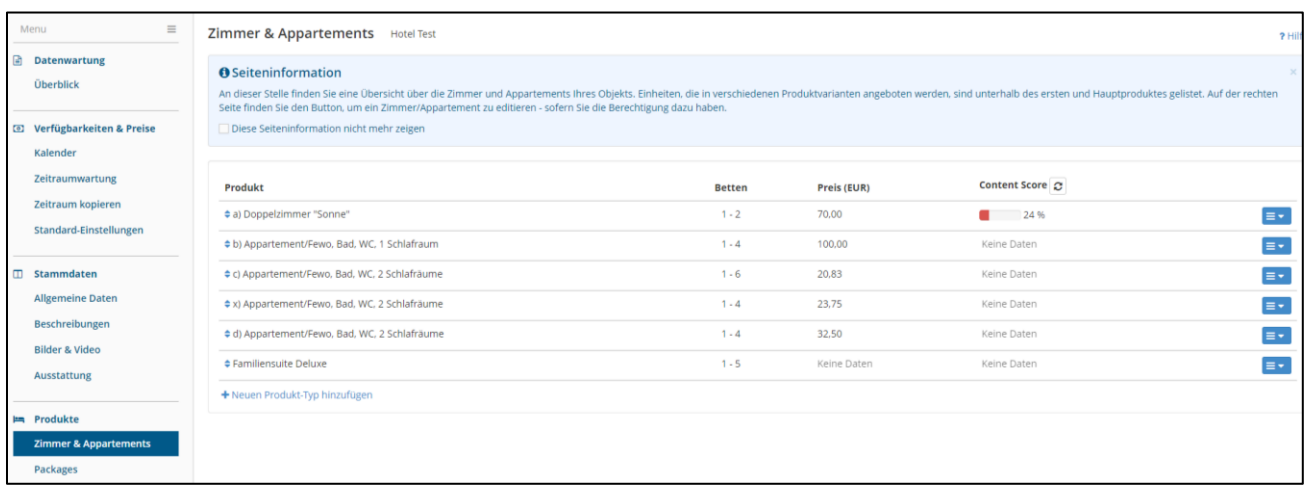

Neben dem Content Score werden "Verbesserungsvorschläge" aufgelistet, um den Content Score zu steigern.

- "Zimmertyp Details" Bilder Zimmertyp ändern: man gelangt wieder in den Reiter Bilder/Videos
- "Zimmertyp Details" Beschreibung Zimmertyp ändern: man gelangt wieder in den Reiter Beschreibungen
- "Zimmertyp Details" Ausstattung bearbeiten: man gelangt wieder in den Reiter Ausstattung

Im zweiten grauen Balken (Zimmername z.B. Doppelzimmer "Sonne") können die Belegungseinstellungen und der Kalkulationstyp (für Preiseinstellungen) festgelegt/verändert werden. Achtung: bitte Anleitung "Preisgestaltung" beachten!

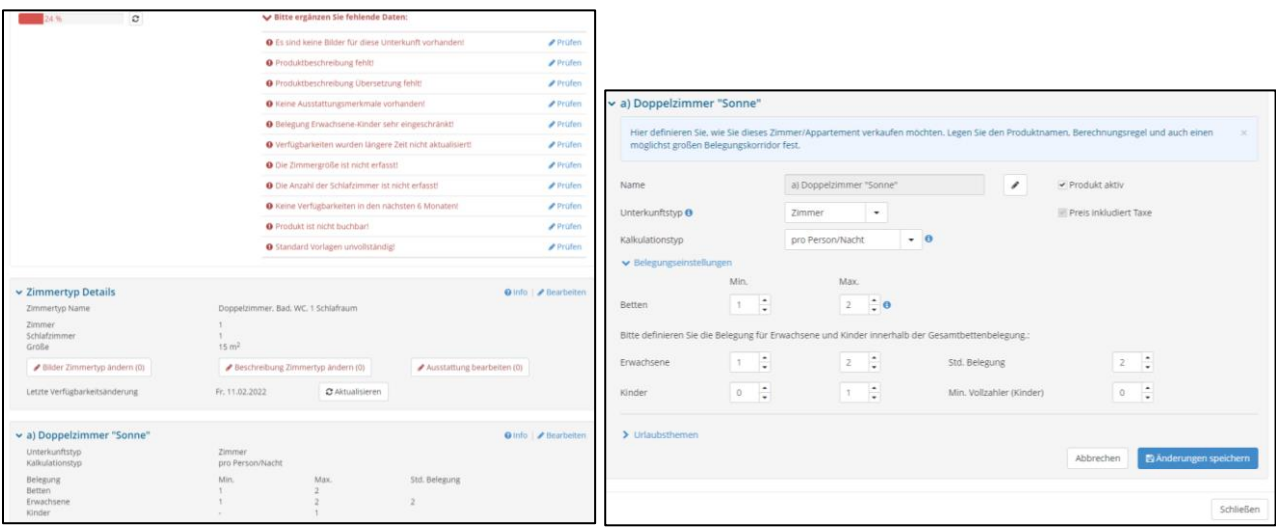

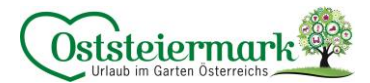

## <span id="page-13-0"></span>**4. Schnittstellen**

Benötigen Sie eine Schnittstelle zu einem Hotelprogramm oder anderen Portal? Dann wenden Sie sich bitte an den Tourismusverband.

Es gibt über 130 Schnittstellen von anderen Programmen zu Feratel. Die Schnittstelle bietet eine einfache Wartung der Verfügbarkeiten und Preise.

Die wichtigsten Schnittstellen sind zum Beispiel:

- Urlaub am Bauernhof
- Zimmersoftware.at
- HRS
- Deskline Channelmanager (Booking.com)
- **Gastrodat**
- 

## <span id="page-13-1"></span>**5. Anforderungen Bilder**

- Bilder in bestmöglicher Qualität hochladen (Feratel komprimiert die Bilder automatisch, wie das System diese benötigt)
- Bildauflösung mind.1.024 x 768 Pixel
- Zu kleine Bilder vermindern den Content Score
- Bilder können am PC bereits ordentlich benannt werden (man erspart sich das umbennen in Feratel) Seo-Optimierter Bildtitel & passend für das Frontend: Hotel XY\_was zu sehen ist\_Oststeiermark (Verortung) Beispiel: Hotel Test\_Restaurant\_Oststeiermark | Hotel Test\_Doppelzimmer\_Oststeiermark
- Es können max. 50 Zeichen (inkl. Leerzeichen) für den Titel verwendet werden
- Bilder müssen IMMER eine CC-Lizenz hinterlegt haben!

CC Lizenz bei Bildern vergeben: CC BY oder CC BY-ND

- CC BY (Namensnennung) wird in Suchmaschinen ausgespielt.
- darf nur verwendet werden, wenn der Fotograf einer Bearbeitung zustimmt, kann verwendet werden wenn das Bild von einem selbst bzw. von der Familie gemacht wurde
- zumindest ein Foto sollte als CC BY eingestellt werden
	- o Autor: ist immer der Fotograf
		- z.B. Bernhard Bergmann
	- o Copyright: ist der Eigentümer des Bildes z.B. Hotel XY
- Die Bildrechte von Fotografen bitte immer schriftlich abspreichern.
- CC BY-ND (Namensnennung, keine Bearbeitung erlaubt)
	- o Autor: ist immer der Fotograf
		- z.B. Bernhard Bergmann
	- o Copyright: ist der Eigentümer des Bildes z.B. Hotel XY

Wir empfehlen: Bilder, die Sie oder Ihre Familie/Freunde gemacht haben, als CC BY (Namensnennung) einzustellen. Bilder, die Sie von Fotografen haben, besser als CC BY-ND einstellen. Nicht vergessen die genaue Lizenzen nachzufragen!

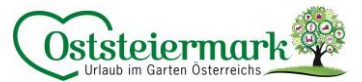

Eine Beschreibung sowie ein aussagekräftiges Bild zur Hilfestellung finden Sie unter:

<https://wb-web.de/material/medien/die-cc-lizenzen-im-uberblick-welche-lizenz-fur-welche-zwecke-1.html>

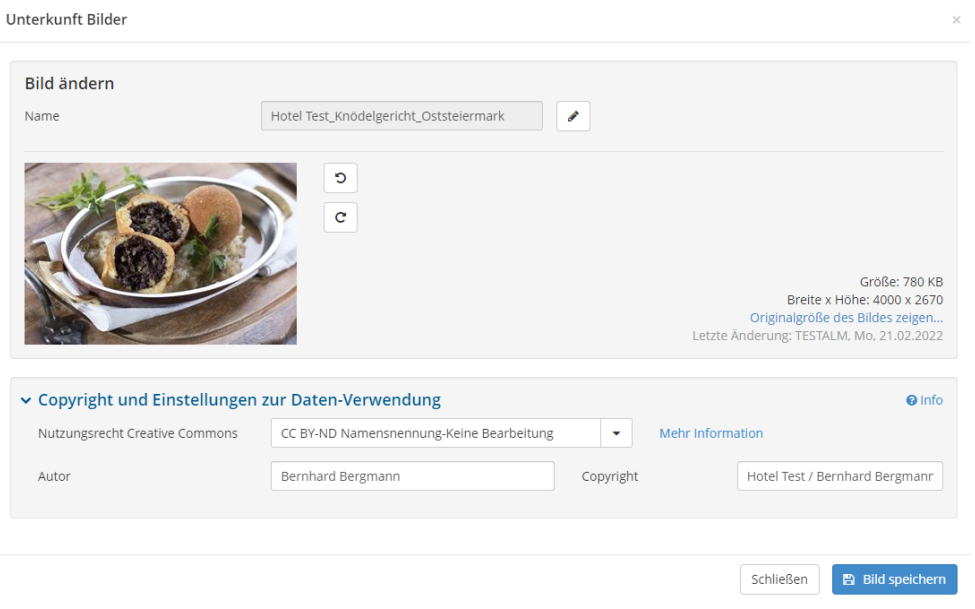

## <span id="page-14-0"></span>**6. Anforderungen Texte**

Auch alle Texte (deutsch & englisch) müssen mit einem Copyright Hinweis versehen werden

- CC0 Universell: wenn der Text von Ihnen stammt und frei zur Verfügung steht
	- o Autor: Hotel Test | Copyright: Hotel Test
- CC-BY(-ND): wenn der Text von einem Texter/Agentur kommt hier ist abzuklären welche Lizenz eingestellt werden soll
	- o Autor: Agentur XY | Copyright: Hotel Test
	- o Meistens wird die "CC-BY" Lizenz verwendet

Haus-Beschreibung

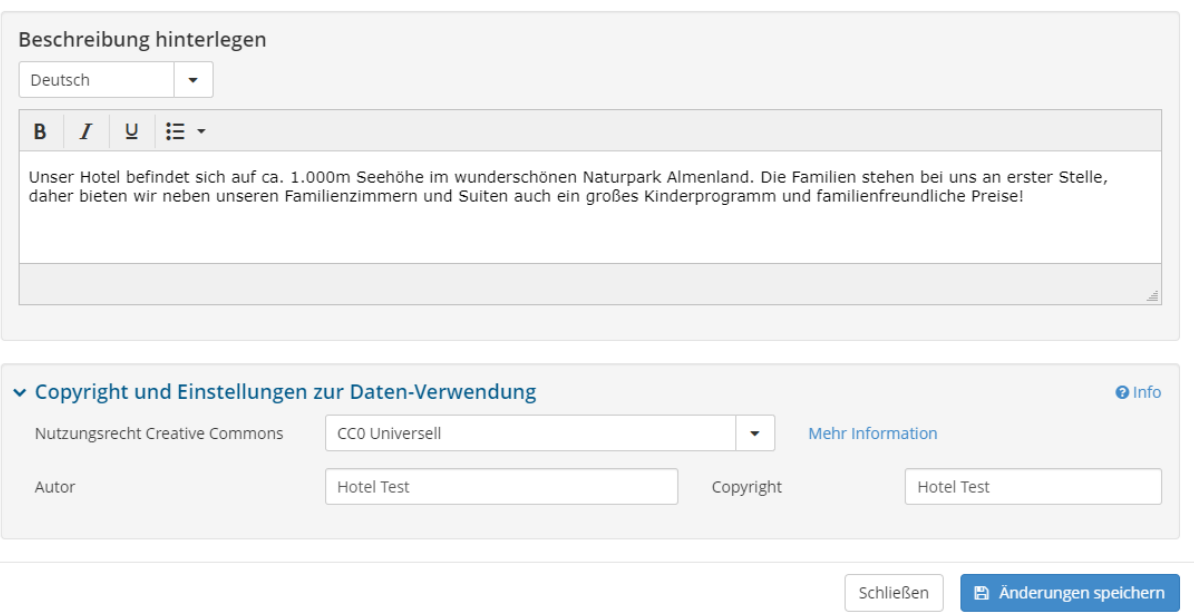

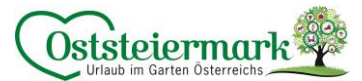

## <span id="page-15-0"></span>CC Lizenten verstehen:

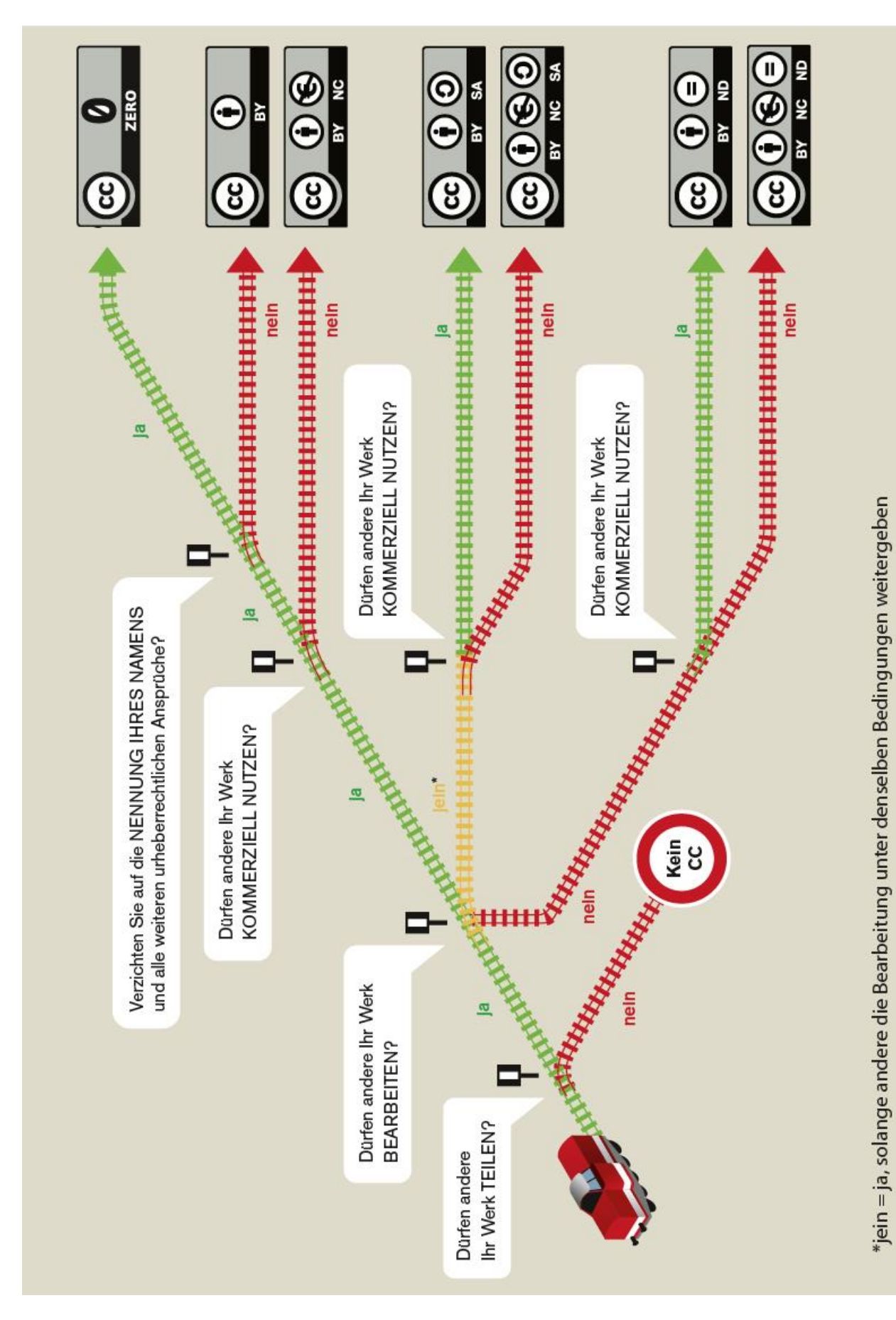

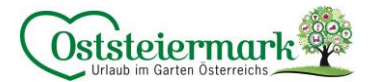

## <span id="page-16-0"></span>**7. Anfragepool**

Urlaubsanfragen können/werden von Gästen (oder vom TV) über das Portal gestellt werden. Diese landen anschließend im "Anfragepool" und sollten unbedingt von den Vermietern beantwortet werden.

Der Gast kann auswählen, wie lange die Anfrage online erscheinen soll und wieviele Betriebe max. die Anfrage bearbeiten können (Tickets). Hier gilt das Prinzip "first-come first-serve", das bedeutet: Wurde eine Anfrage vom Vermieter angenommen, verringert sich die Anzahl der möglichen Tickets.

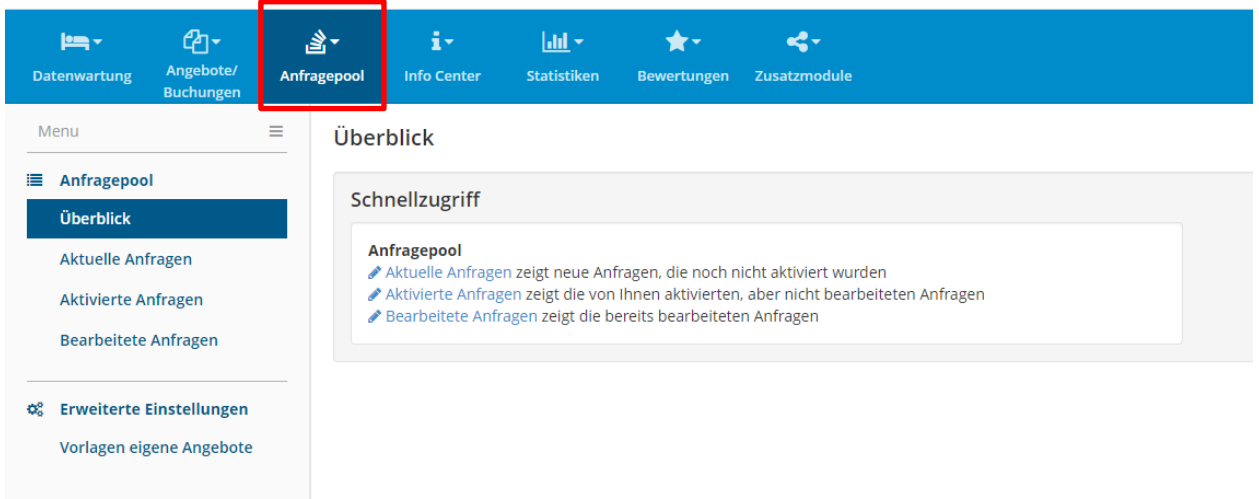

## <span id="page-16-1"></span>7.1 Aktuelle Anfragen

Hier finden Sie eine Übersicht der aktuellen Anfragen.

Bei den Anfragen finden Sie folgende Details der Gäste:

- Name, Land, Anreise, Abreise (bzw. möglicher Zeitraum), Nächte, Zimmer, Erwachsene/Kind
- Angebote (Tickets), Anfrage vom XX gestellt, Anfrage bis XX gültig
- Nachricht von Gast (Sprechblase)

#### Zum Beispiel: Testanfrage Raith Chiara

Fr. Raith Chiara aus Österreich hat eine Anfrage am 22.02. ("Anfrage vom") gestellt.

Diese ist bis zum 06.03 ("Gültig bis") online. Der Gast hat eingestellt, dass er bis zu 10 Angebote bekommen kann, derzeit sind noch 0 Angebote gestellt worden.

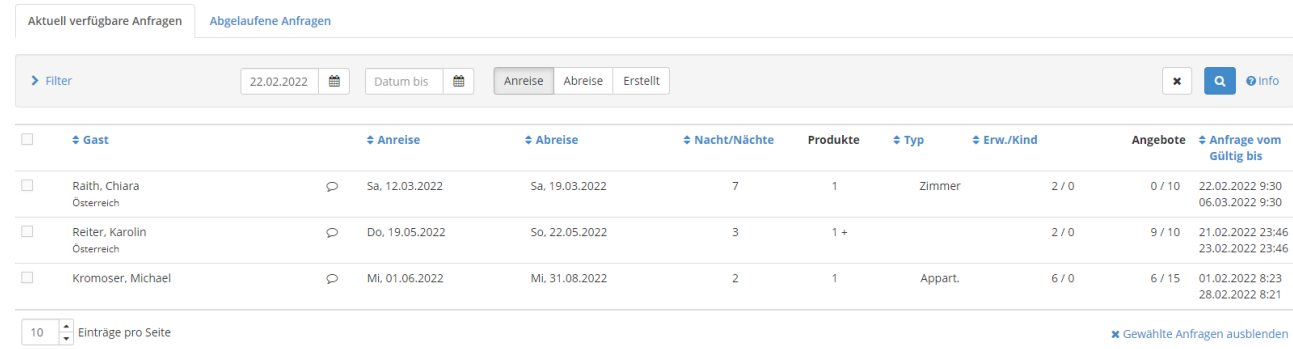

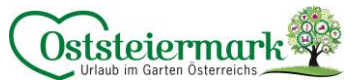

Fährt man mit der Maus über die Sprechblase, erscheint die Nachricht vom Gast (od. vom SalesPoint)

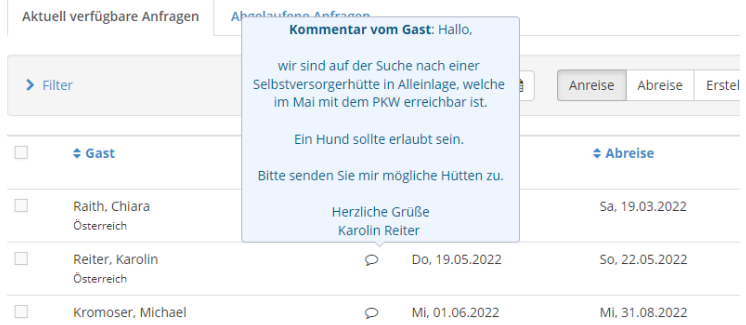

Mit Doppelklick auf die Anfrage erscheinen alle Details:

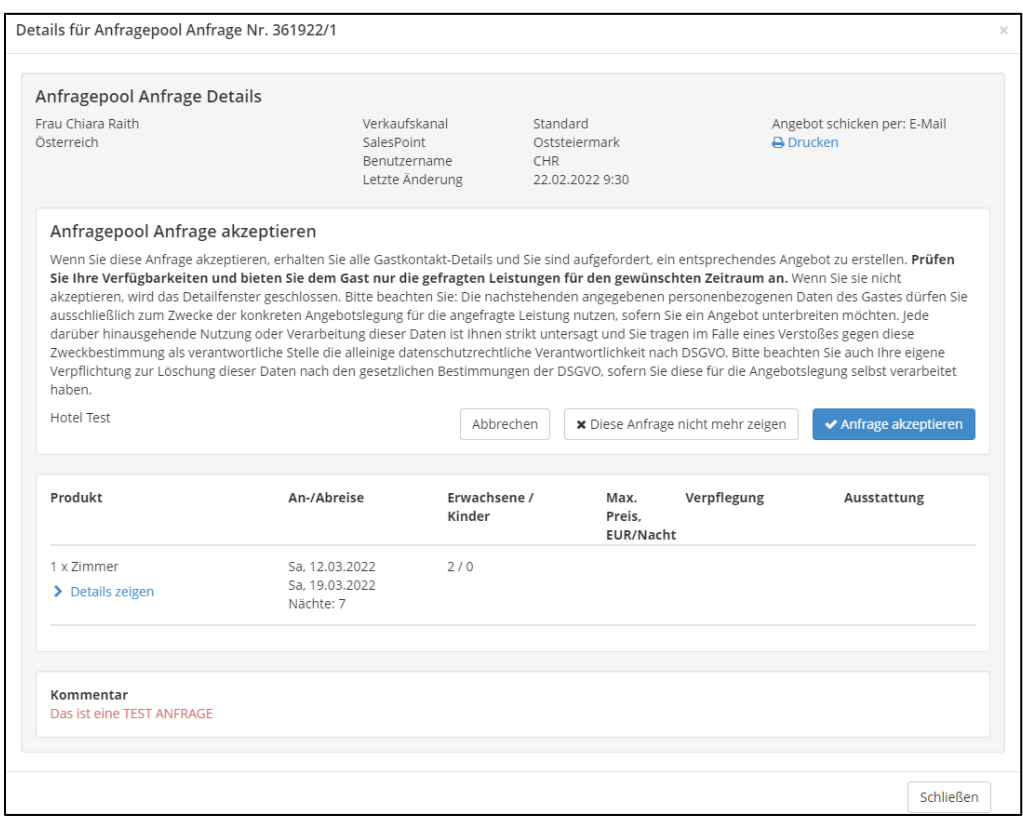

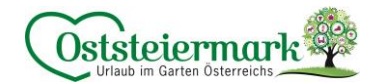

## <span id="page-18-0"></span>7.2 Anfrage annehmen / aktivieren

Passt die Anfrage zu Ihrem Betrieb, kann diese aktiviert werden (Ticket lösen). Doppelklick auf die Anfrage > Anfrage akzeptieren

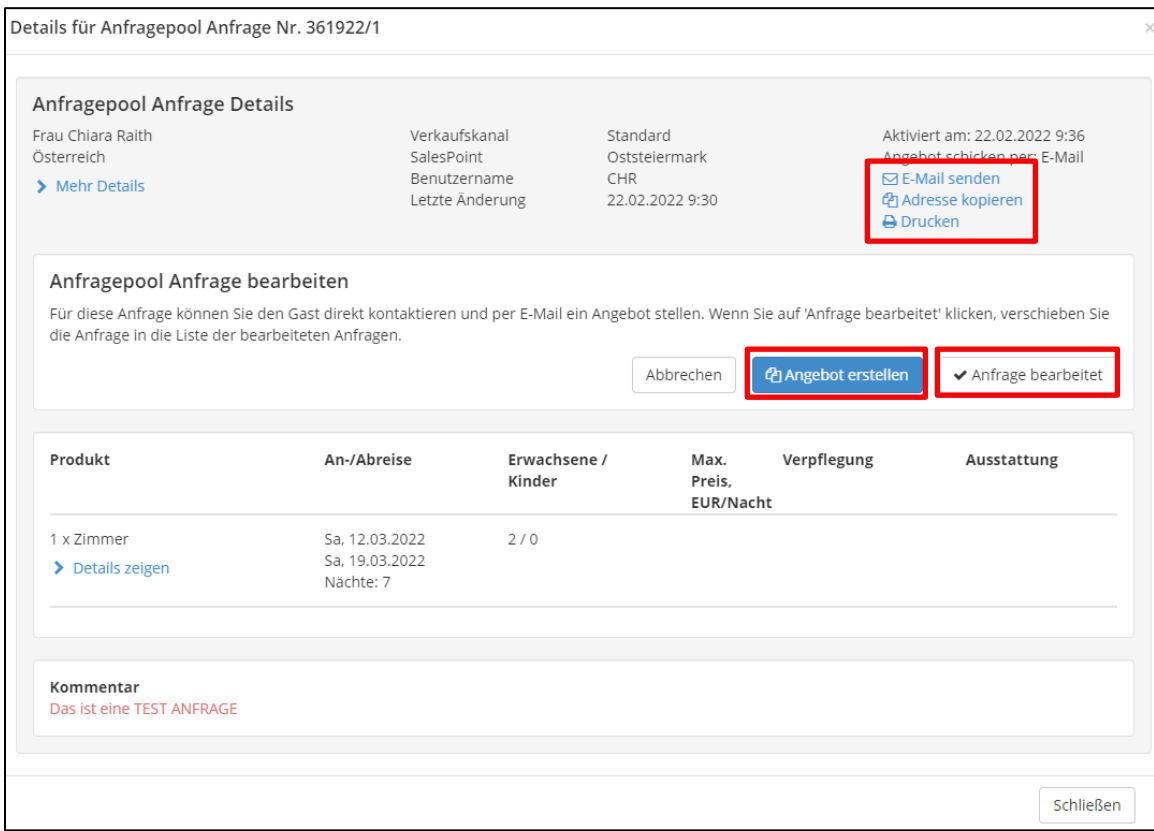

Nun gibt es mehrere Möglichkeiten die Anfrage zu bearbeiten:

- Sofort ein Angebot aus Feratel senden (siehe Punkt 7.4)
- E-Mail aus Feratel senden (ihr E-Mail Programm öffnet sich) bzw. E-Mail Adresse kopieren und eine E-Mail erstellen
- Anfrage drucken -> vielleicht bearbeitet solche Anfragen jemand aus Ihrem Team
- Anfrage als bearbeitet markieren (ideal dann, wenn die Anfrage auch wirklich bearbeitet wurde & ein Angeobt / E-Mail verschickt wurde)

## <span id="page-18-1"></span>7.3 Aktivierte Anfragen / Bearbeitete Anfragen

Haben Sie eine Anfrage für sich aktiviert, befindet sich diese solange unter den Aktivierten Anfragen, bis diese händisch auf "Anfrage bearbeitet" gesetzt wurde, oder ein Angebot aus Feratel verschickt wurde.

#### Anfragepool Anfrage bearbeiten

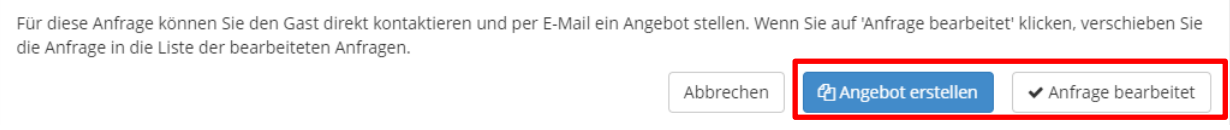

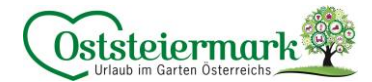

## <span id="page-19-0"></span>7.4 Angebot aus Feratel erstellen

Sie haben die Möglichkeit, direkt aus Feratel ein Angebot an den Gast per E-Mail zu senden. Für dieses Angebot werden alle Inhalte aus Feratel zu einem Angebot zusammengestellt. Die optische Darstellung ist jedoch in manchen Fällen leider nicht optimal.

Anfrage > Angebot erstellen > es öffnet sich die "Angebot-Maske" Gast Anfragedetails / Angebot

- Anfrage Details sind oben ersichtlich
- Angebot: Zeitraum auswählen, Nächte auswählen, Einheiten bzw. Produkt auswählen, Verpflegung auswählen, Gästeanzahl auswählen, Preis eingeben (übernehmen bzw. individuell eingeben)
- Im Angebot können mehrere Zimmer angeboten werden, z.B. Doppelzimmer, Suite, Appartment…
- "Hinweise an Gast hier erfassen": falls Zusatzinformationen anfallen
- "Alternativangebot hinzufügen": falls der Gast einen Zeitraum und kein genaues An-Abreisedatum hinterlegt hat, können mehrere Angebote für den Zeitraum erstellt werden.

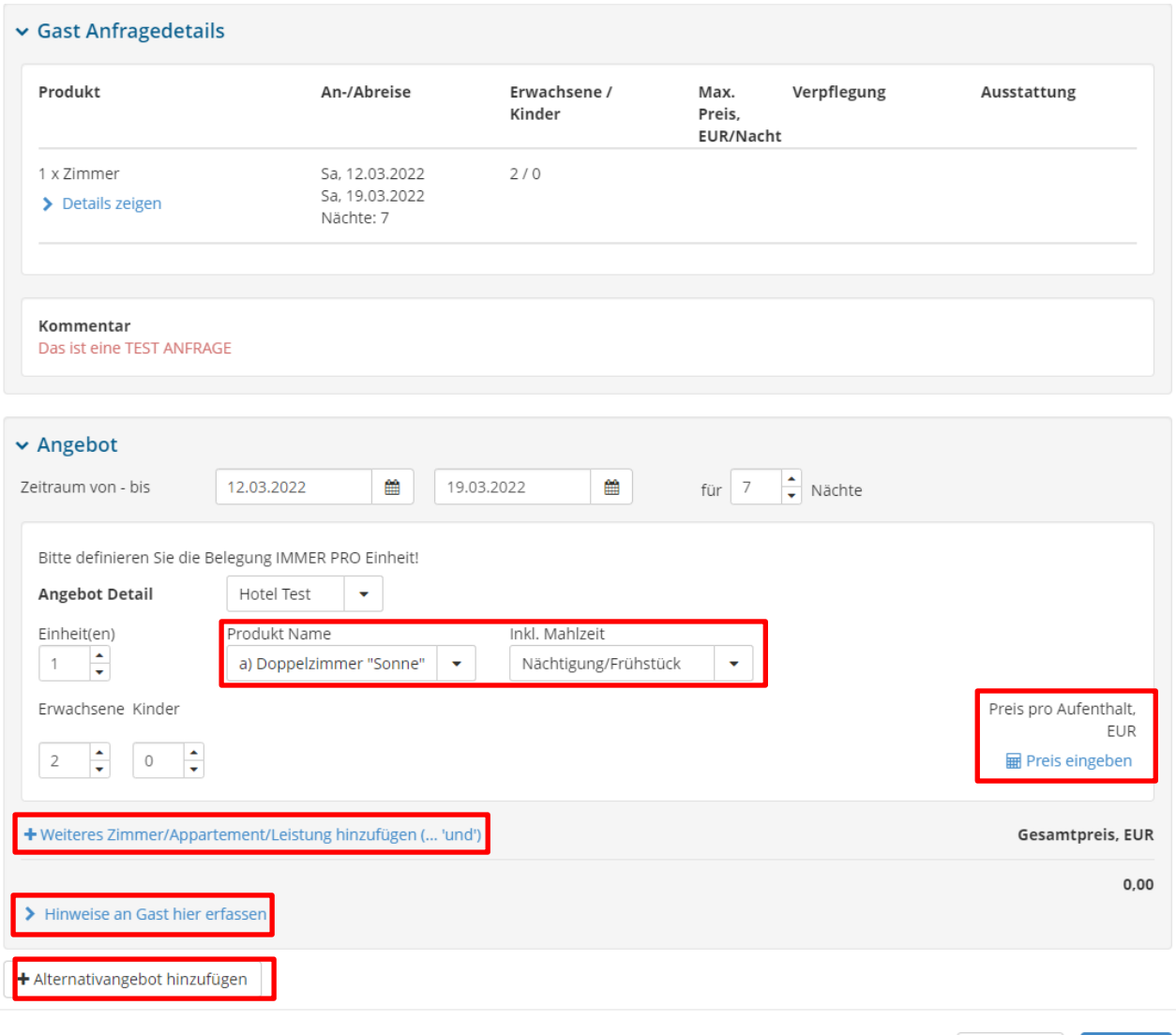

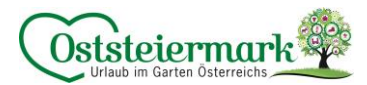

Gäste Details

- Übersicht Adresse Gast, Gast Begrüßung (individuell einstellbar), Angebotssprache auswählen
- Rechts oben kann die Vorlage des Angebots bearbeitet werden, Achtung: Sie verlassen dann dieses Menü!

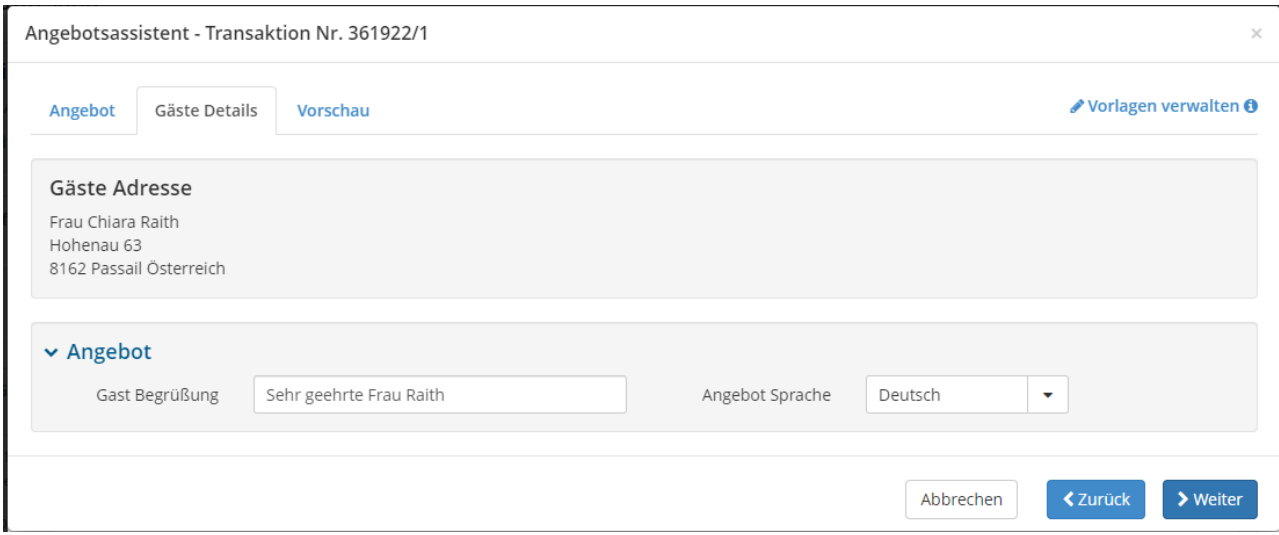

Vorschau

- Feratel übernimmt einen automatisch generierten Einleitungstext
- Verwendet die Betriebsbeschreibung und viele weitere Details (Ausstattungsmerkmale, Zimmerbeschreibungen, Bilder etc.)
- Die Vorlage für Angebote kann in einem anderen Menüpunkt verwaltet werden
- Angebot kann mit einem Klick an den Gast versendet werden

Achtung: Das ist ein Testbetrieb und eine Testanfrage. Sind die Daten im WebClient von Ihnen gut gewartet, ist das Angebot länger und umfangreicher!

Wir empfehlen: Stellen Sie selbst eine Testanfrage und überprüfen Sie ihre Daten.

- Ist die Darstellung inhaltlich korrekt?
- Passen Preise und Angebotsleitungen?
- Ist das Angeobt optisch in Ordnung?
- Findet sich der Gast zurecht und würde dieser das Angebot gleich buchen?

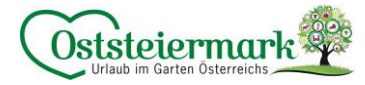

Angebotsassistent - Transaktion Nr. 361922/1

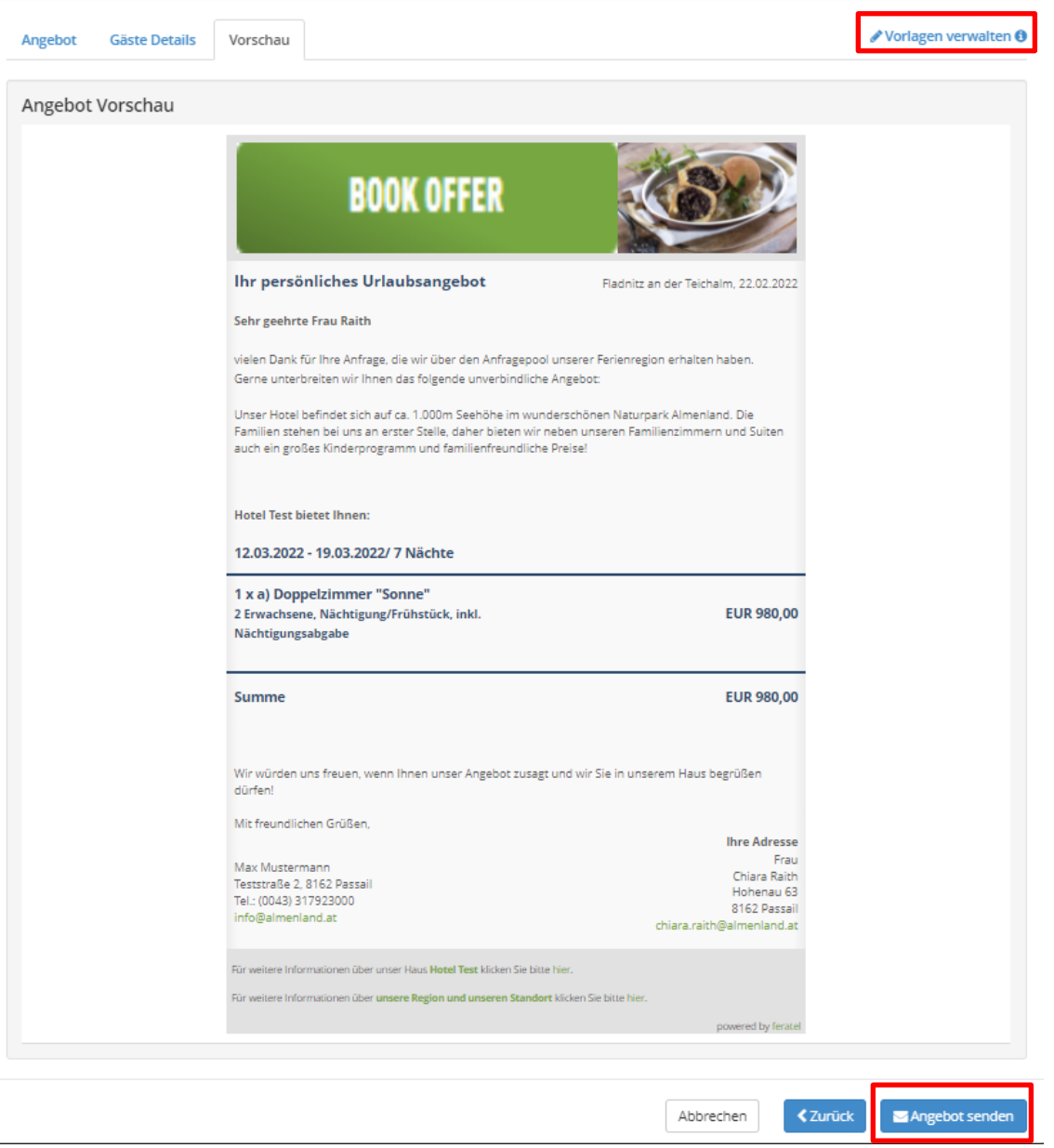

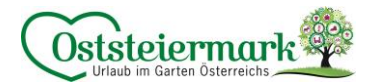

Vorlage verwalten

Hier können Einstellungen für die Angebots-Vorlage vorgenommen werden.

- Destinationslogo verwenden: ja/nein
- Eigenen Begrüßungs & Schluss Text: bearbeiten
- Individuelle Einstellungen hinzufügen/bearbeiten

Diese Einstellungen werden dann auf alle weiteren, im System erstellen, Vorlagen angewendet!

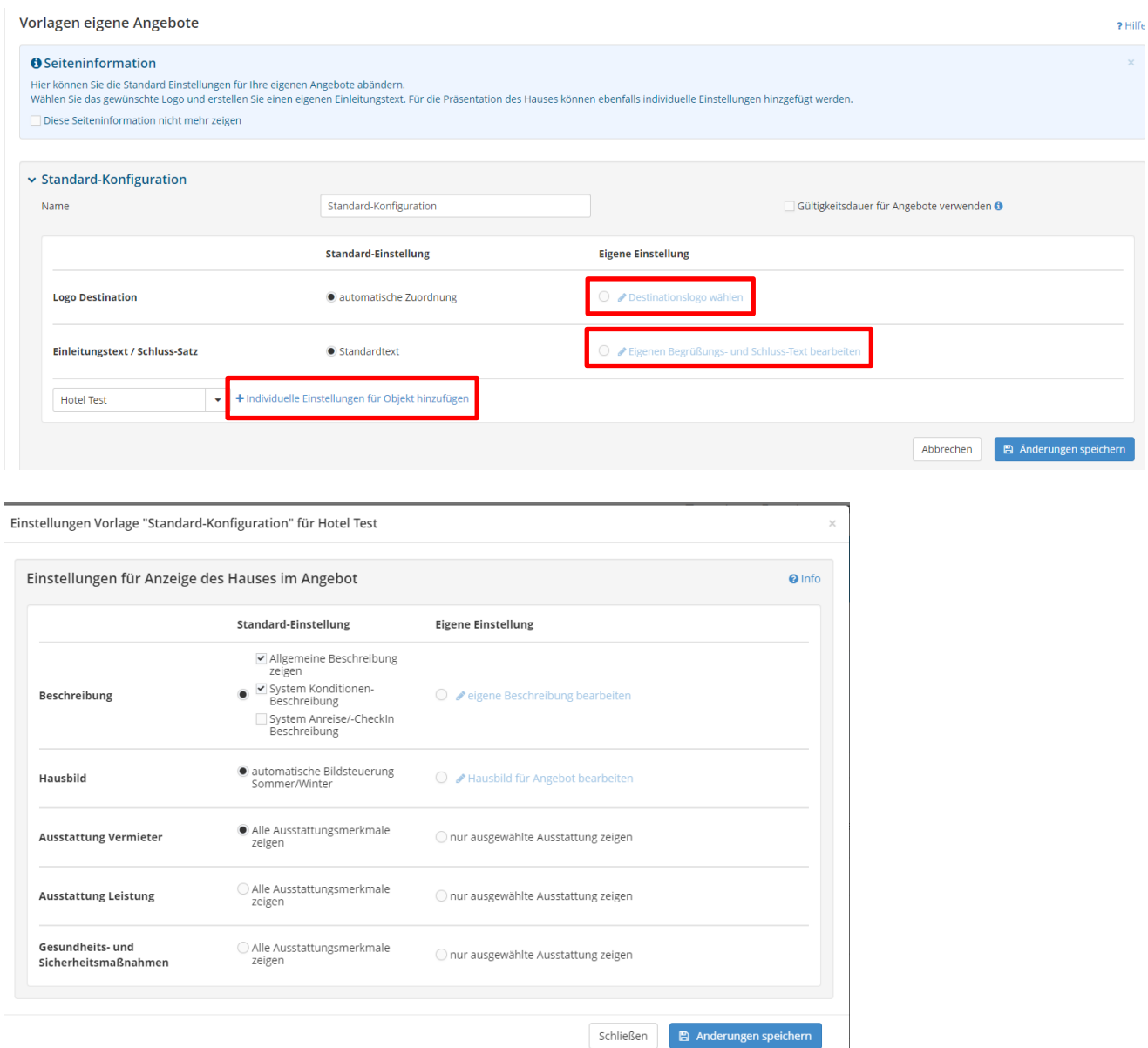

#### Achtung:

In der aktuellen Tourismusverbands-Version vom WebClient sind nur beschränkte Einstellungen bei den Angeboten möglich. Leider sieht man nicht, ob oder an wen man Angebote erstellt/geschickt hat. In den "Bearbeiteten Anfragen" erkennt man zwar, dass diese bearbeitet wurden, jedoch erkennt man nicht, in welcher Art und Weise (ob ein E-Mail verschickt, händisch markiert oder ein Angebot verschickt wurde).

Für eine detailliertere Auflistung und stärkere Bearbeitung der Angebote muss das Angebotsmodul von Feratel aktiviert werden. Dies ist mit Kosten verbunden. Falls Sie sich dafür interessieren, kontaktieren Sie bitte den Tourismusverband.

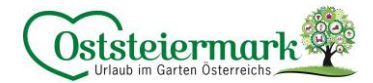

## <span id="page-23-0"></span>**8. Online Buchbarkeit**

## <span id="page-23-1"></span>8.1 Online Buchbar werden

Durch die online Buchbarkeit steigern Sie nicht nur den Content Score, sondern erscheinen automatisch vor allen Betrieben, die nicht online buchbar sind. Zudem werden die buchbaren Betriebe auf de[r www.steiermark.com,](http://www.steiermark.com/) [www.oststeiermark.com,](http://www.oststeiermark.com/) [www.genusscard.com](http://www.genusscard.com/) oder Teilregionsseiten vorrangig und extra präsentiert. Da die Gäste immer öfter und kurzfristiger online buchen, ist es wichtig, diesen Service anzubieten

Vorteile der online Buchbarkeit:

- Kunden können direkt buchen zu jeder Tages- und Nachtzeit
- Man erreicht neue Zielgruppen
- Eine Verbesserung der Auslastung lässt sich über das Internet, besonders zu Monaten außerhalb der Saison, einfach herstellen.
- Man erhält Vorteile beim Tourismusverband (kostenloser Eintrag in das Online-Buchbare-Gastgeberverzeichnis, Präsentation auf Social Media, ggf. Rabatte usw.)

Kosten:

- Derzeit liegt die Provision bei einer Direktbuchung über Feratel bei 0% (garantiert bis Ende 2024 seitens Steiermark Tourismus)
- Die verrechnete Online-Buchungsgebühr (voraussichtlich ab 2025 ca. 2%) ist wesentlich geringer als die Provision bei sonstigen Buchungsplattformen.

Hotelprogramme (Schnittstellen):

- Feratel bietet zu über 150 Hotelprogrammen eine Schnittstelle. Das bedeutet, wenn Sie bereits mit einem System (Hotelprogramm) arbeiten, können Sie ganz einfach und unkompliziert eine Schnittstelle zu Feratel einrichten.
- Ihr Vorteil: Die Preise und Verfügbarkeiten müssen nur in einem System aktualisiert werden, für alle anderen werden die Inhalte automatisch übernommen.
- Das Mapping zu einer Schnittstelle ist seitens Feratel (TV) kostenlos, es können Gebühren seitens der Schnittstelle anfallen

Booking.com:

- Es gibt die Möglichkeit Feratel mit Booking.com zu verbinden. Das erspart Zeit, die Datenaktualisierung ist aus einer Hand und es werden mehr Buchungen generiert.
- Alle Informationen zu Booking.com erhalten Sie beim TV

Portalpartner:

- Neben Booking.com gibt es noch weitere Portalpartner die mit dem Feratel Eintrag verbunden werden können. (Check24, BestFewo, HomeToGo, Holidu, uvw.)
- Alle Informationen zu den Portalpartnern erhalten Sie beim TV

Info: Sie sind noch nicht online buchbar? Oder bereits auf einer anderen Plattform online buchbar und nicht in Feratel? Dann wäre es schade, wenn Sie sich die Buchungen über Feratel (durch Ausspielen auf den Websites der Region) entgehen lassen. Wir empfehlen jeden Betrieb, die online Buchbarkeit in Anspruch zu nehmen!

Bei Fragen oder Hilfe können Sie sich jederzeit an den TV wenden.

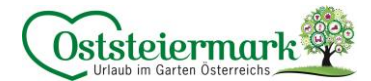

## <span id="page-24-0"></span>8.2 Stornierungen tätigen

Stornierungen können nun selbstständig im WebClient getätigt werden.

Achtung: kommt die Buchung aus Booking.com, bitte im Booking Extranet stornieren! Hier muss eine Storno-Anfrage an den Gast übermittelt werden, die der Gast bestätigt. Eine Nicht-Anreise muss innerhalb von 48 Stunden gemeldet werden. Die genauen Informationen zu Booking.com findet ihr in der Booking.com Anleitung.

Im WebClient einsteigen -> Angebote / Buchungen -> Buchungen -> Doppelklick auf die gewünschte Buchung -> BUCHUNG STORNIREN (blauer Button)

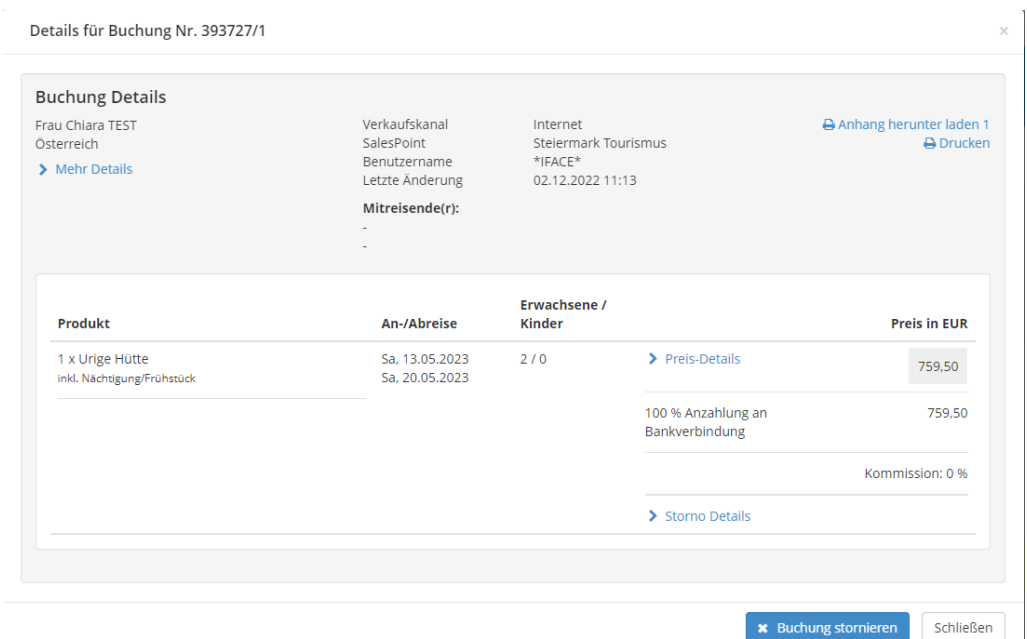

- Es kommt eine Bestätigung, wo Sie den Stornierungsgrund eintragen können, z.B. Stornierung laut Krankheit Gast o.ä.
- Bei einer hinterlegten Stornoregel (siehe Punkt 1.2 e)) ist hier die Stornogebühr automatisch hinterlegt. Diese kann jedoch händisch geändert werden, wenn z.B. mit dem Gast 0€ Stornokosten ausgemacht wurden.
- -> Änderungen speichern & Bestätigung senden

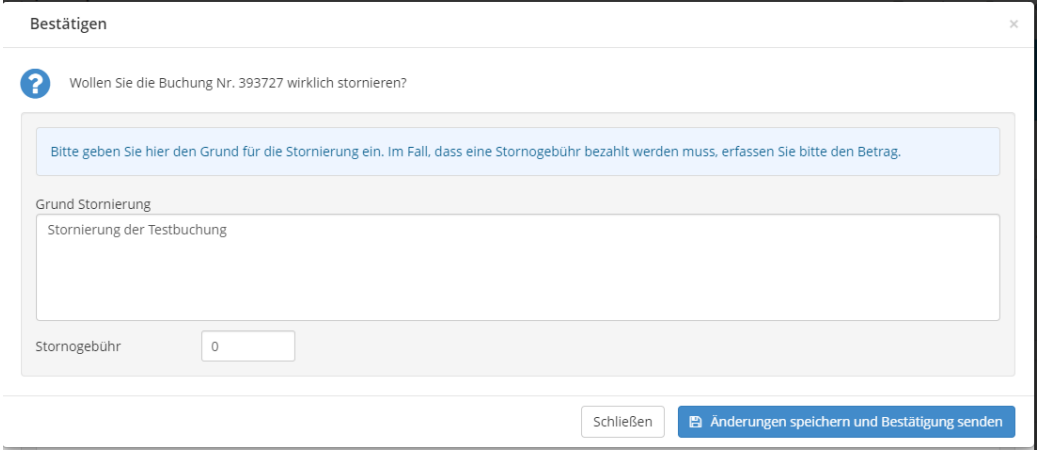

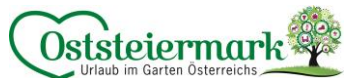

Die Buchung wird mit einem roten S (für Storno) angezeigt, und auch im Reiter "Stornos" ist diese ersichtlich.

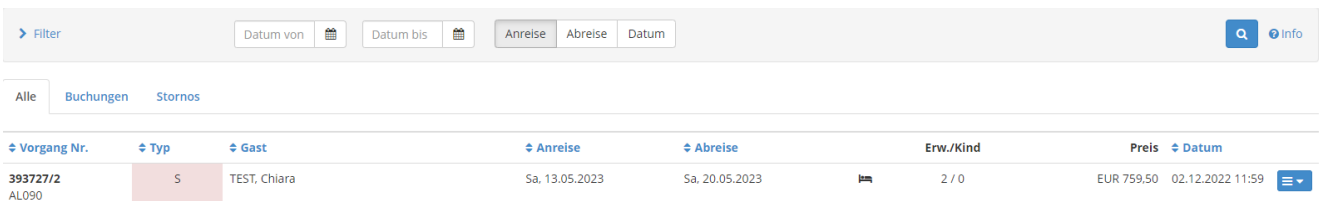

Der Betrag der Stornogebühr aktualisiert sich automatisch, sobald die Stornoregeln hinterlegt sind:

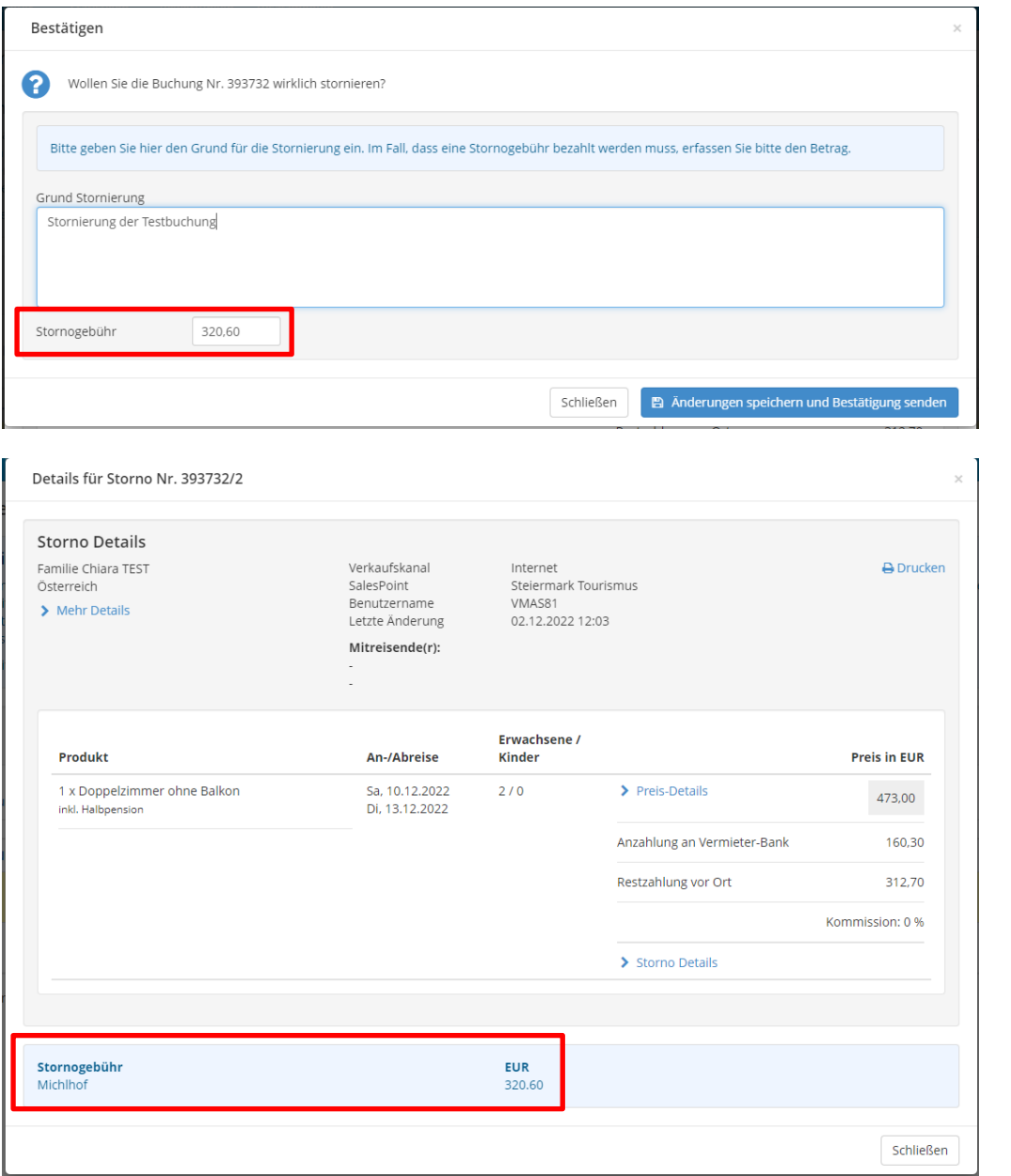

Der Gast erhält die Stornobestätigung automatisch per E-Mail.

Fallen Stornokosten an, müssen diese bitte separat (via Storno-Rechnung o.ä.) an den Gast mitgeteilt werden. Dazu am einfachsten eine E-Mail an den Gast senden.

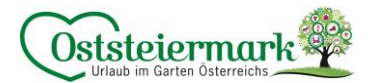

## <span id="page-26-0"></span>**9. Zusatz-Module**

Feratel bietet einige Möglichkeiten für eine optimale Präsentation und Bewerbung der Vermieter. Durch diese Zusatz-Module können Buchungen gesteigert bzw. die Arbeit erleichtert werden.

## <span id="page-26-1"></span>9.1 Feratel Deskline Channelmanager

Der Feratel Deskline Channelmanager ist so zusagen ein "kleines Hotelprogramm" wo ein Channelmanagment (= Anbindung Portale) möglich ist. Damit kann ein Betrieb seine Verfügbarkeiten, Preise und Restriktionen direkt aus Feratel an die wichtigsten Buchungsportale wie Booking.com senden.

Der Unterschied zur "normalen Anbindung" an Booking.com ist, dass es Funktionen ermöglicht, die der WebClient so nicht bietet.

Vorteile:

- Buchungen/Stornierungen werden automatisch abgeglichen
- "Kontingentsplit" möglich (Verteilung der verfügbaren Zimmeranzahl auf den Portalen)
- "Preissplit" möglich (eigene Preise od. prozentuale Aufschläge individuell pro Kanal)
- Gäste- & Zahlungsdaten werden im WebClient aufgelistet
- Statistische Auswertung der Buchungen, Umsatz, Anzahl der Buchungen pro Kanal
- Günstig im Gegensatz zu Hotelprogrammen
- Für kleine Betriebe geeignet

Kosten:

- 1% Zusatz-Provision, jedoch maximal € 350,00 netto pro Jahr
- Keine Fixkosten
- Service Startpaket um einmalig € 120,00 für unbegrenzten Support per Anfrage-Formular

Achtung: Nutzt ein Betrieb eine andere Schnittstelle (z.B. BestFewo, Urlaub am Bauernhof, o.w.) dann kann diese Schnittstelle leider nicht in den Channelmanager integriert werden.

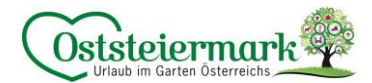

## <span id="page-27-0"></span>9.2 Buchungswidget für Unterkunftsbetriebe in der Steiermark

Das Buchungswidget steht allen an Feratel und dem gemeinsamen Webportal angeschlossenen Beherbergungsbetrieben in der Steiermark und den Regionen kostenlos zur Verfügung.

Dabei handelt es sich um eine eigenständige Darstellung der Unterkunfts-Verfügbarkeiten für die Einbindung auf den Webseiten der einzelnen Unterkunftsbetriebe mittels "IFrame".

Dies betrifft zunächst nur die Detailseiten von Unterkünften und dazugehörigen Pauschalen. Dargestellt werden die Tabs "Zimmer & Preise" sowie "Pauschalen" (wenn vorhanden) mit den verfügbaren Produkten/Zimmer sowie das Suchformular zum Finden & Suchen.

Wenn das für Ihren Betrieb gewünscht ist, wenden Sie sich bitte an den Tourismusverband.

Wichtig: Der Abschluss der Buchung, also der Checkout, passiert aus rechtlichen und sicherheitstechnischen Gründen immer im Portal der Region bzw. der Steiermark und findet nicht im IFrame statt.

#### Beispiele:

[https://www.steiermark.com/de/Ausseerland-Salzkammergut/Urlaub-planen/Unterkuenfte-suchen-buchen/Hotel-](https://www.steiermark.com/de/Ausseerland-Salzkammergut/Urlaub-planen/Unterkuenfte-suchen-buchen/Hotel-Grimmingblick-Hotel-Bad-Mitterndorf_affad-1613214)[Grimmingblick-Hotel-Bad-Mitterndorf\\_affad-1613214](https://www.steiermark.com/de/Ausseerland-Salzkammergut/Urlaub-planen/Unterkuenfte-suchen-buchen/Hotel-Grimmingblick-Hotel-Bad-Mitterndorf_affad-1613214)

#### Beispiel (mit Suchfenster):

[https://www.steiermark.com/de/Ausseerland-Salzkammergut/Urlaub-planen/Unterkuenfte-suchen](https://www.steiermark.com/de/Ausseerland-Salzkammergut/Urlaub-planen/Unterkuenfte-suchen-buchen/Hotel-Grimmingblick-Hotel-Bad-Mitterndorf_affad-1613214?openSearchOnLoad=1)[buchen/Hotel-Grimmingblick-Hotel-Bad-Mitterndorf\\_affad-1613214?openSearchOnLoad=1](https://www.steiermark.com/de/Ausseerland-Salzkammergut/Urlaub-planen/Unterkuenfte-suchen-buchen/Hotel-Grimmingblick-Hotel-Bad-Mitterndorf_affad-1613214?openSearchOnLoad=1)

Beispiel (mit Farbanpassung bzw. Einbau in Website)

[https://www.steiermark.com/de/Urlaub-planen/Unterkuenfte-suchen-buchen/Hotel-Stoiser-Graz-Hotel-](https://www.steiermark.com/de/Urlaub-planen/Unterkuenfte-suchen-buchen/Hotel-Stoiser-Graz-Hotel-Graz_affad-1617658)[Graz\\_affad-1617658](https://www.steiermark.com/de/Urlaub-planen/Unterkuenfte-suchen-buchen/Hotel-Stoiser-Graz-Hotel-Graz_affad-1617658)

<https://sonnenhaus-grandl.at/jetzt-buchen-oder-anfragen/>

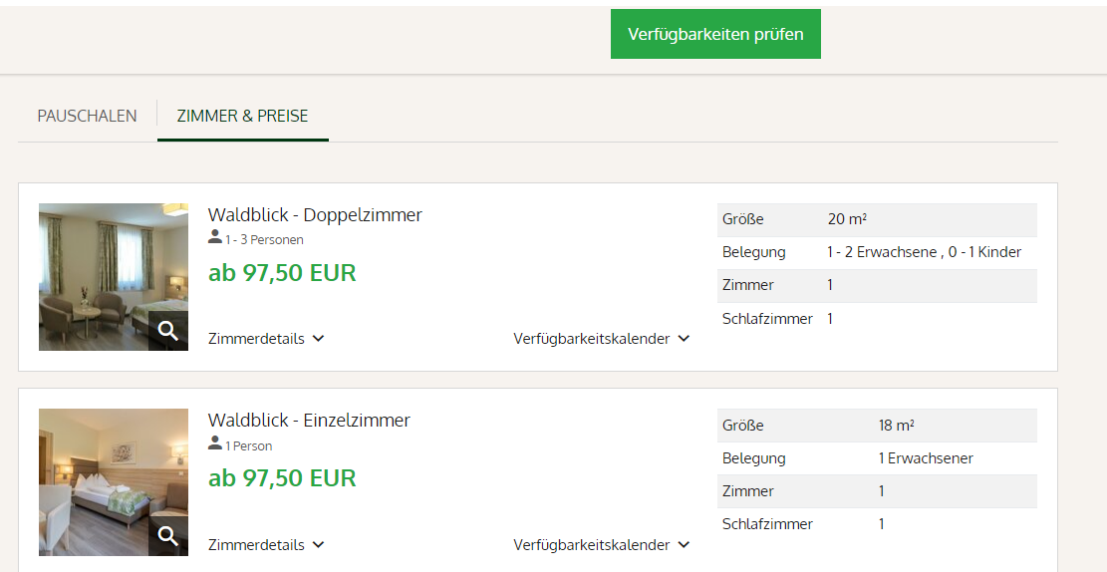

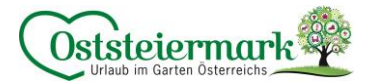

## <span id="page-28-0"></span>9.3 Vermieter Website Widget

Es gibt die Möglichkeit eine Funktion einzubauen, dass Buchungen direkt auf der Vermieter-Website getätigt werden können.

Vorteile:

- Automatische Anzeige aller Zimmer und Appartements!
- Preisberechnung und Verfügbarkeitskalender!
- Responsive ideal auch für Mobilgeräte!
- Direkte Anfragen & Buchungen von Ihrer Website!

Kosten:

- Eine Buchung über das Widget ist provisionsfrei!
- € 140,00 pro Jahr Gebühr

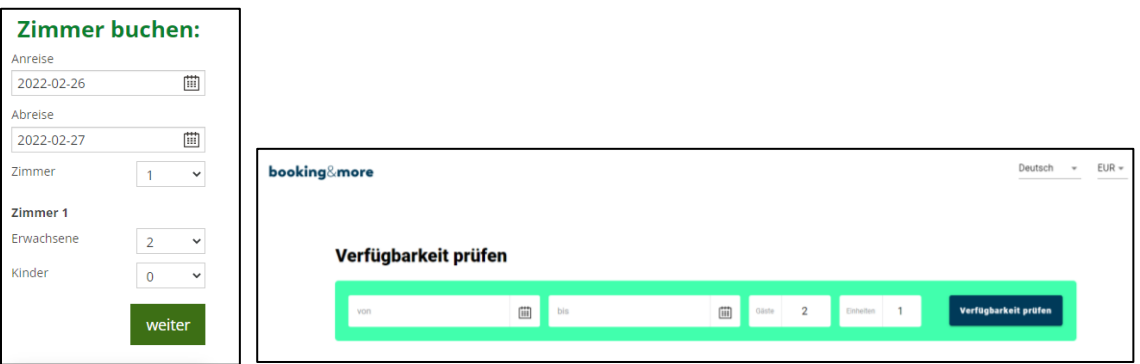

# Fragen?

# **Bei Fragen oder Hilfestellungen stehen wir Ihnen gerne zur Verfügung!**

**Geschäftsstelle Apfelland-Stubenbergsee**  Tel.: +43 3176 88 82 | Tel.: +43 3175 22 11 700 | anger@oststeiermark.com

**Geschäftsstelle Gleisdorf**  Tel.: +43 3112 26 01 400 | gleisdorf@oststeiermark

**Geschäftsstelle Hartbergerland**  Tel.: +43 3332 60 33 00 | hartbergerland@oststeiermark.com

**Geschäftsstelle Kräuterregion Wechselland**  Tel.: +43 3339 25 11 017 | wechselland@oststeiermark.com

**Geschäftsstelle Naturpark Almenland**  Tel.: +43 3179 23 000 | almenland@oststeiermark.com

**Geschäftsstelle Naturpark Pöllauer Tal**  Tel.: +43 3335 42 10 | naturpark-poellauertal@oststeiermark.com

**Geschäftsstelle Region Joglland-Waldheimat**  Tel.: +43 3336 20 255 | joglland-waldheimat@oststeiermark.com

Erlebnisregion Oststeiermark | 2022 30

**Geschäftsstelle St. Ruprecht/Raab**  Tel.: +43 664 23 53 414 | ruprecht@oststeiermark.com

**Geschäftsstelle Weiz**  Tel.: +43 3172 23 19 660 | weiz@oststeiermark.com